# HP OpenView AssetCenter

软件版本: 5.01

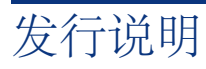

制造编号: T4111-96001 文档发行日期: March, 2007 软件发行日期: March, 2007

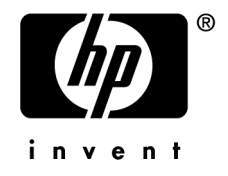

法律声明

# 担保

HP 产品和服务的所有担保已在随产品和服务提供的担保声明中阐明。 声明中没有内容构成附加担保条款。 对于其中包含的任何技术、编辑错误或遗漏,HP 概不负责。 此处包含的信息如有更改,恕不另行通知。

# 受限权利

保密计算机软件

必须有从 HP 获得的有效许可证才能拥有、使用或复制。

根据 FAR 12.211 和 12.212. 商业计算机软件、计算机软件文档和商业项目的技术数据已根据供应 商标准商业许可条款,授权给美国政府。

# 版权声明

(c) Copyright 1994-2007 Hewlett-Packard Development Company, L.P.

# 商标声明

- Adobe®, Adobe Photoshop® and Acrobat® are trademarks of Adobe Systems Incorporated.
- Corel<sup>®</sup> and Corel logo<sup>®</sup> are trademarks or registered trademarks of Corel Corporation or Corel Corporation Limited.
- Java<sup>™</sup> is a US trademark of Sun Microsystems, Inc.
- Linux is a U.S. registered trademark of Linus Torvalds
- Microsoft®, Windows®, Windows NT® and Windows® XP are U.S. registered trademarks of Microsoft Corporation.
- Oracle<sup>®</sup> is a registered US trademark of Oracle Corporation, Redwood City, California.
- UNIX<sup>®</sup> is a registered trademark of The Open Group.

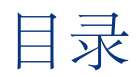

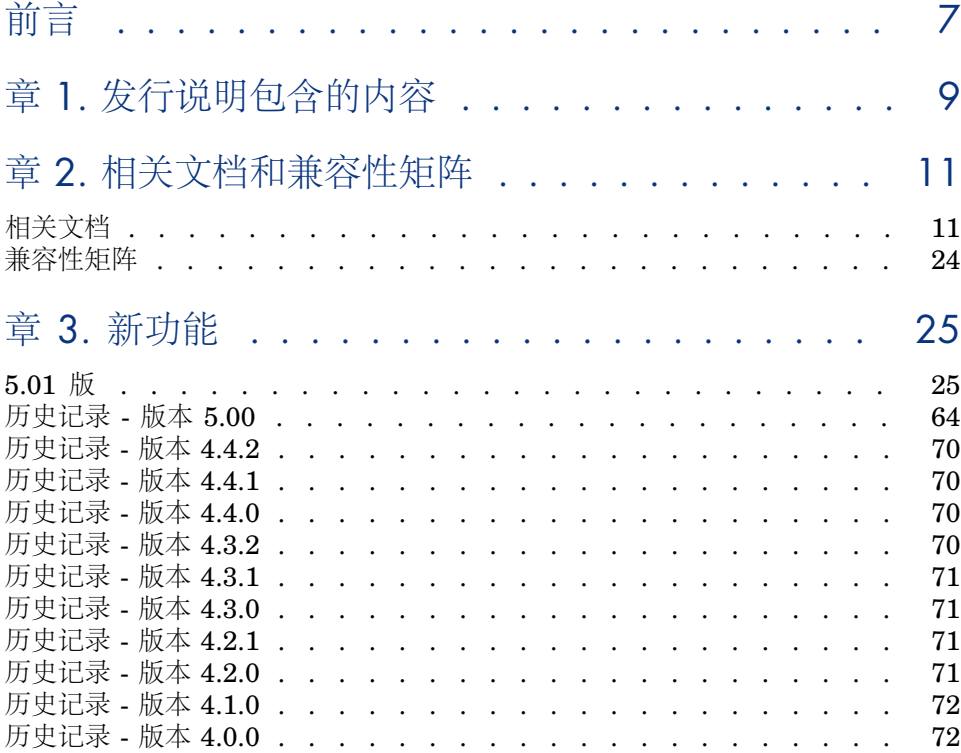

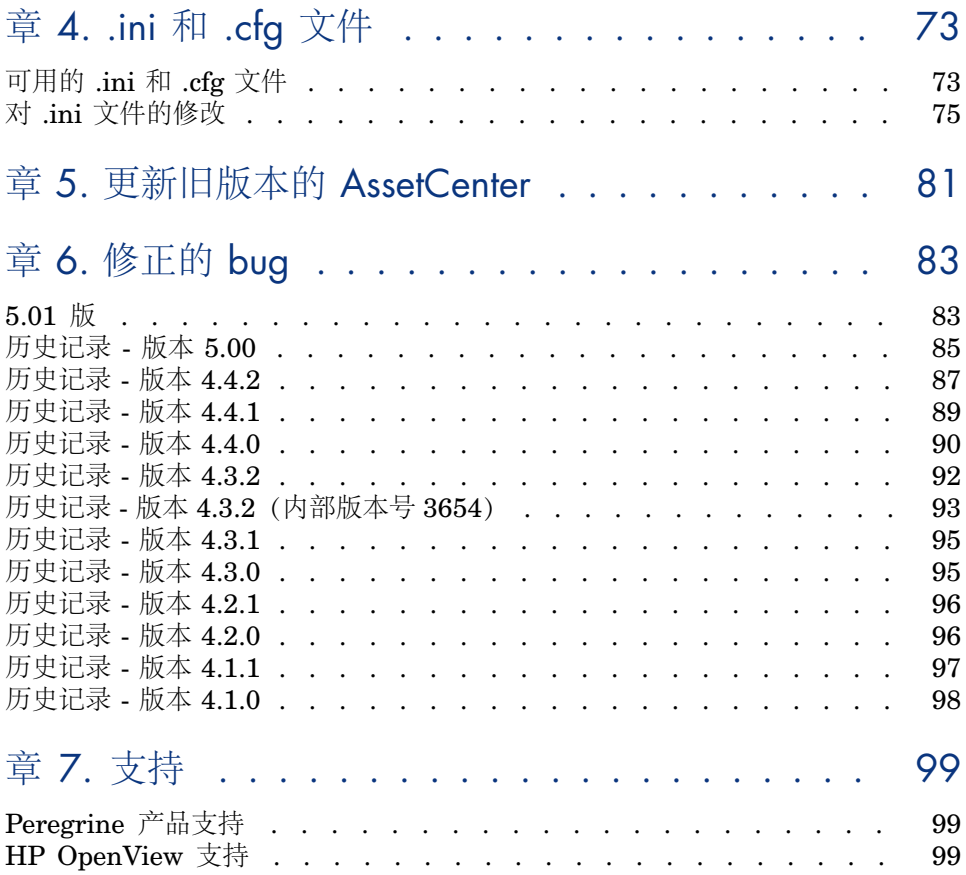

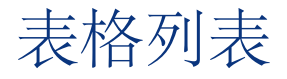

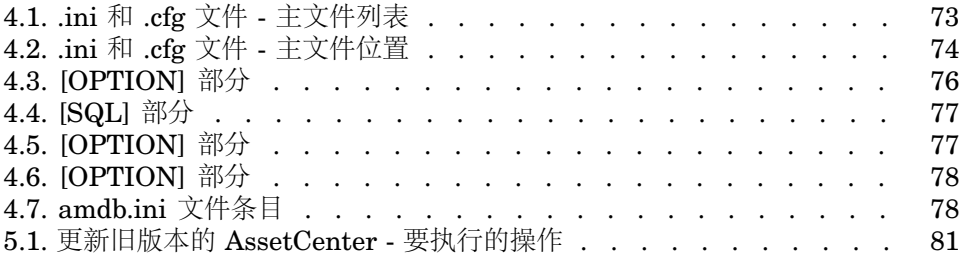

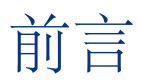

<span id="page-6-0"></span>AssetCenter 5.01 中添加了一些新功能,并包括大量修补程序。 有关此文档或 AssetCenter 中未包含的最新信息,请参考位于 AssetCenter 安装 文件夹中的 *Readme.txt* 文件。

# 1 发行说明包含的内容

<span id="page-8-0"></span>这些发行说明包括:

- 对相关文档的说明,包括用于 AssetCenter 的兼容性矩阵
- 在 4.0.0 版和 5.01 版之间添加的部分新功能的列表
- 对 AssetCenter 配置文件的详细描述
- 在 4.0.0 版和 5.01 版之间修正后的部分 bug 的列表
- 有关更新先前版本 AssetCenter 的说明
- 为获得进一步帮助而联系 HP 的方法

# 2 相关文档和兼容性矩阵

# <span id="page-10-0"></span>相关文档

<span id="page-10-1"></span>本节描述 AssetCenter 随附的指南。

# PDF 格式 (Adobe Acrobat) 的指南

请参考 [指南的列表和描述](#page-13-0) [页 14] 一节获取指南列表。

显示 PDF 格式的指南:

1 确保已安装 Adobe Reader。

否则, 从以下地址下载 Adobe Reader:

<http://www.adobe.com/products/acrobat/readstep2.html>

- 2 启动 Windows 资源管理器。
- 3 显示下列文件夹之一的内容:
	- AssetCenter 安装文件夹的 doc\pdf 子文件夹 (它通常是 C:\Program Files\HP OpenView\AssetCenter 5.01 xx\doc\pdf)
	- AssetCenter 安装光盘中的 ac\C:\Program Files\HP OpenView\AssetCenter 5.01 xx\doc\pdf 文件夹
- 4 使用 Adobe Reader 打开相应的 PDF 文件 (.pdf 扩展名)。

# CHM 格式(编译的 HTML)的指南

请参考 [指南的列表和描述](#page-13-0) [页 14] 一节获取指南列表。

显示 CHM 格式的指南:

- 1 启动 Windows 资源管理器。
- 2 显示 AssetCenter 安装文件夹的 doc\chm 子文件夹的内容(这个子文件夹通 常是 C:\Program Files\HP OpenView\AssetCenter 5.01 xx\doc\chm)
- 3 打开相应的 CHM 文件(.chm 扩展名)。

# CHM 格式(编译的 HTML)的主联机帮助

# Windows 客户端

每个 CHM 格式的指南都归入主联机帮助中。

显示联机帮助:

- 1 启动 AssetCenter Windows 客户端。
- 2 执行以下操作之一:
	- 按 **F1**。
	- 访问帮助**/**索引菜单

Web 客户端

此功能不可用。

# Basic 脚本上下文帮助

Windows 客户端

显示有关 Basic 脚本函数的帮助:

- 1 启动 AssetCenter Windows 客户端。
- 2 显示脚本编辑窗口(字段或链接配置脚本、"Script"类型操作、向导脚本)。
- 3 选择函数的名称。
- 4 按键盘上的 **F1**。

Web 客户端

此功能不可用。

数据库中字段和链接的上下文帮助。

# Windows 客户端

显示数据库中字段或链接的帮助:

- 1 启动 AssetCenter Windows 客户端。
- 2 显示包含字段或链接的详细信息。
- 3 选择字段或链接。
- 4 执行以下操作之一:
	- 按 *Shift* 和  $F1$
	- 字段帮助菜单
	- 帮助**/**字段帮助菜单

#### Web 客户端

此功能不可用。

# 白皮书

AssetCenter随附的白皮书提供指南中未涉及的有关技术或业务方面的其他信息。 可以下面的一个文件夹中找到白皮书:

- AssetCenter安装文件夹的 doc\white\_papers子文件夹(它通常是C:\Program Files\HP OpenView\AssetCenter 5.01 xx\doc\white\_papers)
- AssetCenter 安装光盘中的 ac\C:\Program Files\HP OpenView\AssetCenter 5.01 xx\doc\white papers 文件夹

请阅读 White papers 文件夹中的关于打包白皮书(About packaged white papers) PDF,了解光盘中提供的白皮书的概要。

# 有关数据库结构的信息

描述文件位于 AssetCenter 安装文件夹的 doc\infos 子文件夹中(通常为  $C:\P$  Program Files \HP OpenView \AssetCenter 5.01 xx \doc \infos):

■ database.rtf:标准 AssetCenter 数据库的表、字段、链接和索引的列表,采用 RTF 格式。

使用 Microsoft Word 显示此文档。

■ database.txt: 标准 AssetCenter 数据库的表、字段、链接和索引的列表, 采 用 TXT 格式。

使用电子表格应用程序显示此文档。

- tables.txt: 标准 AssetCenter 数据库的表列表, 采用 TXT 格式。 使用电子表格应用程序显示此文档。
- diffxyz.xml (其中 xyz 对应 AssetCenter 的版本号): 列出标准 AssetCenter 数据库结构在 xyz 版和 5.01 版之间的差异, 采用 XML 格式。 使用 XML 编辑器显示此文档。
- diffxyz.html (其中 *xyz* 对应 AssetCenter 的版本号): 列出标准 AssetCenter 数据库结构在 xyz 版和 5.01 版之间的差异, 采用 HTML 格式。

使用 HTML 编辑器或 Internet 浏览器显示此文档。

# 联机文档

<span id="page-13-0"></span>可以从 HP 支持站点下载 AssetCenter 5.01 的其他文档, 网址为: [www.hp.com/managementsoftware/peregrine\\_support](www.hp.com/managementsoftware/peregrine_support) 需要用户名和密码才能访问此站点。

# 指南的列表和描述

确定指南的位置: PDF 格式 (Adobe [Acrobat\)](#page-10-1) 的指南 [页 11]。

# 注:

以下所给 PDF 文件的名称的格式为:*\*<*指南标识符*>\**。 第一个星号 (*\**) 对应指南出版时的软件和软件版本标识符。 第二个星号 (*\**) 对应指南的语言标识符。 例如:*AC501-Installation-EN*。 *AC501-Installation-EN* 对应 AssetCenter 版本 *501*。 *EN* 对应英语。

安装

# 安装和升级

PDF 文件的名称 CHM 文件的名称 \*Installation\*.pdf installation.chm

本指南阐述:

- AssetCenter 由哪些程序组成。
- AssetCenter 的运行环境。
- 如何升级以前版本的 AssetCenter。
- 如何初次安装 AssetCenter 和 AssetCenter Web。
- 如何配置 AssetCenter。
- 如何优化 AssetCenter。

本指南面向有以下需要的工程师:

- 初次安装 AssetCenter 和 AssetCenter Web。
- 升级以前版本的 AssetCenter。

#### 迁移

#### PDF 文件的名称 CHM 文件的名称 \*Migration\*.pdf migration.chm

#### 本指南介绍如何:

- 将旧格式的数据库转换为 5.01 格式。
- 将 AssetCenter 程序升级到 5.01 版。

迁移任务由负责以下工作的工程师执行:

- 管理 AssetCenter 数据库
- 安装 AssetCenter
- 部署 AssetCenter

简介

概念和实施

PDF 文件的名称 **CHM 文件的名称** \*ConceptsAndImplementation\*.pdf concepts.chm

> 本指南概述资产组合管理并介绍 AssetCenter 如何帮助您在组织中实现它。 本指南适合想大概了解 AssetCenter 的所有用户:

- IT 经理
- 组织经理
- 项目主管和经理(安装、培训、项目规划/跟踪、质量保证等)
- 集成项目经理
- 管理员
- 一般用户

# ■注:

只使用特定模块的用户可以直接参考该模块的文档。

# 产品评论指南

PDF 文件的名称 **CHM** 文件的名称 \*ProductReviewGuide\*.pdf reviewguide.chm

> 本指南旨在为不具备AssetCenter预备知识的用户提供一些常见任务的概述,使他 们专注于 *Asset Tracking* 和 *Expense Control* 过程也能执行这些任务。 阅读本指南后,读者将清楚了解使用 AssetCenter 的主要优点。

本指南特地为想要评估 AssetCenter 潜力的人士编写, 如:

- 记者
- 业界专家
- 咨询人员

Asset Tracking 解决方案

PDF 文件的名称 **CHM** 文件的名称 \*AssetTrackingSolution\*.pdf actracking.chm

本指南旨在回答以下问题:

- 什么是 Asset Tracking 解决方案?
- Asset Tracking 解决方案可以带来哪些好处?
- 应由谁来实施 Asset Tracking 解决方案?

本指南特地为想要评估 AssetCenter 潜力的人士编写,如:

- 记者
- 业界专家
- 咨询人员

Expense Control 解决方案

PDF 文件的名称 **CHM** 文件的名称 \*ExpenseControlSolution\*.pdf expensecontrol.chm

本指南旨在回答以下问题:

- 什么是 Expense Control 解决方案?
- Expense Control 解决方案可以带来哪些好处?
- 应由谁来实施 Expense Control 解决方案?

本指南特地为想要评估 AssetCenter 潜力的人士编写, 如:

- 记者
- 业界专家
- 咨询人员

# 版本 3.x 和 4.x 之间的差别

PDF 文件的名称 **CHM 文件的名称** \*DifferencesBetweenVersions3xAnd4x\*.pdf differencesbetversions.chm

> 本指南描述 AssetCenter 在版本 3.x 和 4.0.0 之间所做的主要更改 本手册包括:

■ 版本 3.x 和 4.x 之间逐个模块的比较

- 新概念描述
- 新功能描述
- 新表的列表

本指南适用于:

- 执行 AssetCenter 3.x 版升级工作的工程师
- 想要了解在版本 3.x 和 5.01 之间 AssetCenter 发生了哪些变化的模块专家 《发行说明》指南中描述对 4.0.0 以后版本的 AssetCenter 进行的更改。

Basic 函数

用户界面

PDF 文件的名称 CHM 文件的名称 \*UserInterface\*.pdf userinterface.chm

本指南介绍如何使用 AssetCenter:

- 搜索记录
- 编辑记录
- 打印数据
- 连接到数据库
- 使用向导
- 发送和阅读邮件
- 显示更改历史记录
- 计划警报
- 了解 Windows 客户端和 Web 客户端之间的区别

本指南面向所有 AssetCenter 用户。

辅助功能选项

PDF 文件的名称 **CHM** 文件的名称 \*AccessibilityOptions\*.pdf accessibility.chm

> 本指南适合在查看标准 AssetCenter Windows 用户界面时遇到困难的用户。 本指南介绍如何:

- 更改 Windows 客户端的可视性
- 使用屏幕阅读器软件
- 无鼠标导航

# 公用表

PDF 文件的名称 CHM 文件的名称 \*CommonTables\*.pdf commontables.chm

本指南描述所有 AssetCenter 模块中使用的表:

- 部门和员工
- 位置
- 供应商
- 平面图
- 特征
- 文档
- 新闻

本指南面向所有 AssetCenter 用户。

资产组合

#### PDF 文件的名称 CHM 文件的名称 \*Portfolio\*.pdf portfolio.chm

本指南描述如何使用资产组合模块:

- 概述
- 组织资产组合
- 使用资产组合模块
- IT 资产组合
- 电话
- 软件
- 工作单和项目
- 调整项
- 术语表

本指南面向使用或实施资产组合模块的用户。

# 合同

PDF 文件的名称 CHM 文件的名称 \*Contracts\*.pdf contracts.chm

本指南介绍如何管理不同类型的合同:

- 保险
- 融资租赁计划
- 维护
- 许可证
- 应用程序服务
- 一揽子采购订单

本指南面向使用或实施合同模块的用户。

# 软件资产

PDF 文件的名称 CHM 文件的名称 \*SoftwareAssets\*.pdf sam.chm

> 本指南介绍如何管理、控制和保护处于生命周期不同阶段的软件资产。 本指南面向有以下需要的用户:

- 填充软件合同数据库
- 填充软件许可证数据库(购置使用软件应用程序的权限)
- 填充安装数据库(消耗使用软件应用程序的权限)
- 监视安装是否符合许可证
- 管理软件资产组合(安装、更新)

# 财务

PDF 文件的名称<br>
CHM 文件的名称 \*Financials\*.pdf financials.chm

本指南描述如何使用财务模块:

- 货币
- 费用
- 固定资产
- 计税
- $\blacksquare$  TCO (总拥有成本)
- 费用分摊

本指南面向使用或实施财务模块的用户。

# 电缆和电路

PDF 文件的名称 CHM 文件的名称 \*CableAndCircuit\*.pdf cable.chm

本指南描述如何使用电缆模块:

■ 概述

- 实例
- 实施
- 创建端接区、电缆设备、电缆和连接
- 查看跟踪
- 术语表
- 参考信息

本指南面向使用或实施电缆模块的用户。

与软件分发工具集成

PDF 文件的名称 **CHM 文件的名称** \*IntegrationWithSofwareDistributionTools\*.pdf softdist.chm

> 本指南介绍如何将 AssetCenter 与软件分发工具集成。 在这种集成类型下:

1 AssetCenter 用于创建计划任务。

# $\mathscr{I}$  注:

计划任务用于将软件包分发到一组目标计算机,或在一组目标计算机上执行脚 本。

2 分发工具用于执行 AssetCenter 中定义的计划任务。 负责软件分发的 IT 小组成员应该阅读本指南。

# 采购

PDF 文件的名称 CHM 文件的名称 \*Procurement\*.pdf procurement.chm

本指南介绍如何使用 AssetCenter 管理货品和服务采购:

- 资产组合项
- 工作单
- 合同
- 合同利用
- 培训
- 电缆

本指南面向使用或实施采购模块的用户。

## 高级应用

PDF 文件的名称 CHM 文件的名称 \*AdvancedUse\*.pdf advanceduse.chm

本指南介绍如何使用 AssetCenter 的高级功能:

- 逐项列表
- 历史记录
- AQL 查询
- 表单
- Crystal Reports
- 图表板
- 操作
- 邮件系统
- 工作流
- 数据导出
- 脚本
- 日历
- 时区
- 计算字段
- 向导
- 新闻
- 本指南面向高级用户。
- 《管理》指南是本指南的补充。

### 管理

PDF 文件的名称 CHM 文件的名称 \*Administration\*.pdf administration.chm

本指南介绍如何:

- 使用 AssetCenter Database Administrator
- 创建、修改或删除数据库
- 访问数据库
- 归档数据
- 反向标准化数据
- 导入数据
- 控制对数据库的访问
- 使用 AssetCenter Server
- 使用邮件系统
- 将 AssetCenter 用作 DDE 服务器

本指南面向 AssetCenter 管理员和高级用户。

自定义

#### PDF 文件的名称 CHM 文件的名称 \*Tailoring\*.pdf tailoring.chm

本指南介绍如何自定义 AssetCenter:

- 自定义客户端工作站界面
- 自定义数据库

本指南面向所有 AssetCenter 用户和管理员。

调整

# PDF 文件的名称 CHM 文件的名称 \*Reconciliation\*.pdf reconciliation.chm

本指南介绍如何使用通过外部工具获得的数据更新AssetCenter数据库中的记录。 此过程基于问题:目标应用程序中是否已存在传入的数据?

- 如果答案为"否",则插入输入数据。
- 如果答案为"是",则根据输入数据包含的信息对现有数据进行更新。 本指南适用于:
- 希望自动进行数据库更新的 AssetCenter 管理员。
- 指定为在 AssetCenter 中处理调整建议的用户。

程序员参考

PDF 文件的名称 **CHM** 文件的名称

\*ProgrammersReference\*.pdf progref.chm

本章介绍如何使用 AssetCenter 的编程库。 此参考包括:

- 每个函数的详细描述
- 按域(例如采购)编排的函数索引
- 如何使用函数

本指南面向计划在 Windows 环境下进行编程以实现以下目的的用户:

■ 使用 AssetCenter API

- 为字段或链接创建配置脚本
- 创建脚本操作类型
- 创建向导

# 优化

# PDF 文件的名称 CHM 文件的名称

\*Tuning\*.pdf tuning.chm

本指南描述 AssetCenter 优化策略。

还特地介绍了一些可减少由以下原因导致的瓶颈问题的方法:

- 网络
- 数据库服务器
- AssetCenter 客户端
- 数据库引擎

本指南面向 AssetCenter 管理员。

# 自动软件机制

PDF 文件的名称 **CHM 文件的名称** \*AutomaticSoftwareMechanisms\*.pdf autosoftmechan.chm

> 本指南描述 AssetCenter 中用于处理数据的自动软件机制。 本指南面向:

- 数据库管理员
- 负责实施和/或自定义 AssetCenter 数据库的人员

物理数据模型

PDF 文件的名称 **CHM 文件的名称** \*PhysicalDataModels\*.pdf 不可用

本指南介绍物理数据模型的图表。

每个图表都包含 AssetCenter 模块所使用的一个或多个表。 了解数据库结构有助于:

- 创建查询
- 自定义数据库
- 定义用户配置文件
- 无需通过 AssetCenter 用户界面便可以访问数据库
- 导入或导出数据

# 本指南面向需要了解数据库结构的用户。

# 数据库结构

PDF 文件的名称<br>不可用 dbstructure.chm dbstructure.chm

本指南描述标准 AssetCenter 数据库的整个结构(仅以 .chm 格式提供):

- 表
- 字段
- 链接
- 索引
- <span id="page-23-0"></span>■ 自动执行后台处理

# 兼容性矩阵

兼容性矩阵详细介绍了使用 AssetCenter 5.01 所需的软件和硬件,可通过以下 HP 支持站点获得:

[www.hp.com/managementsoftware/peregrine\\_support](www.hp.com/managementsoftware/peregrine_support) 需要用户名和密码才能访问此站点。

# 3 新功能

<span id="page-24-1"></span><span id="page-24-0"></span>本章详细介绍了 AssetCenter 每个版本中增加的新功能。

# 5.01 版

# Web 客户端:改进

本节描述对 Web 客户端的改进。

#### 编辑记录

在以前的版本中,记录的详细信息始终处于编辑模式。 从 5.01 版开始,记录的详细信息默认以查看模式显示。这样便增加了显示时间。

### 编辑记录

- 1 显示记录的详细信息。
- 2 单击修改。

# 重要:

Web 客户端的修改按钮与 Windows 客户端的修改按钮在功能上完全不同, 前 者用于切换到"编辑"模式,后者用于保存更改。

<span id="page-25-0"></span>当光标离开字段或链接的编辑区时刷新详细信息屏幕。

常规

在以前的版本中,刷新屏幕是为了重新计算其他字段和链接的强制、只读、无关和 默认值脚本。

5.01版优化了此行为。如果另一字段或链接的强制、只读、无关或默认值脚本引用 修改过的字段或链接,则仅刷新详细信息屏幕。

但是,以下情况不会触发刷新操作:

- 数据类型属于下表所列类型的字段:
	- 货币
	- 文本
	- 自定义逐项列表,如果逐项列表状态为打开。
- 引用计算字段或表描述字符串的脚本

#### 例外情况下强制刷新

如果您注意到给定字段或链接不符合这种情况(唯一例外),则可以通过修改以下 文件和参数强制刷新:

■ 如果您的应用服务器是 Tomcat:

AssetCenter.xml 文件。

*Refresh.fields* 参数

光标离开编辑区时必须自动为其刷新详细信息屏幕的字段和链接的列表。 条目

语法: 值

> <Truncated SQL name of screen 1>:<Truncated SQL name of field or link 1>|...|<Truncat ed SQL name of screen n>:<Truncated SQL name of field or link n>

*Truncated SQL name* 表示前两个字母 *am* 已被删除的 SQL 名称。

<Environment name="Refresh.fields" value="Employee:Field1|Employee:Field2" type="ja va.lang.String" override="false"/> 示例

- 如果 WebSphere Application Server 5.1 或 6.0 是您的应用服务器: web.xml 文件。 *Refresh.fields* 参数
- 光标离开编辑区时必须自动为其刷新详细信息屏幕的字段和链接的列表。 条目
- 语法: 值

<Truncated SQL name of screen 1>:<Truncated SQL name of field or link 1>|...|<Truncat ed SQL name of screen n>:<Truncated SQL name of field or link n>

*Truncated SQL name* 表示前两个字母 *am* 已被删除的 SQL 名称。

#### 示例 <env-entry>

<env-entry-name>Refresh.fields</env-entry-name> <env-entry-value>Employee:Field1|Employee:Field2</env-entry-value> <env-entry-type>java.lang.String</env-entry-type> </env-entry>

了解如何修改 AssetCenter Web Tier AssetCenter.xml 和 web.xml 文件: [配置](#page-31-0) [AssetCenter](#page-31-0) Web Tier [页 32]

## 导出列表到 Excel

在以前的版本中不能导出到 Excel。

在 5.01 版中,用户可以通过主列表(单击导航栏中的链接时所显示的表中的记录 列表)进行此操作。

但不能通过以下类型的列表进行此操作:

- 选项卡列表(显示在记录详细信息的选项卡上的列表)
- 向导列表(显示在向导页面中的列表)

## 导出列表到 Excel

- 1 显示列表。
- 2 单击列表上方的 图标。

Excel 随即自动启动(不需要指定它的路径)。

列表内容和列名称即按以下标准导出:

- <span id="page-26-0"></span>■ 应用于列表的筛选器(如果有)
- 应用于列表的排序顺序
- 定义最大导出行数的参数

## 定义要导出的行数

如需定义要导出的行数,请修改以下文件和参数:

■ 如果您的应用服务器是 Tomcat:

AssetCenter.xml 文件。

*maxLoadCount* 参数(待添加)

#### 条目值 要导出到 Excel 的最大行数

<Environment name="maxLoadCount" value="10000" type="java.lang.Integer" override ="false"/> 示例

> ■ 如果 WebSphere Application Server 5.1 或 6.0 是您的应用服务器: web.xml 文件。 *maxLoadCount* 参数

#### 条目值 要导出到 Excel 的最大行数

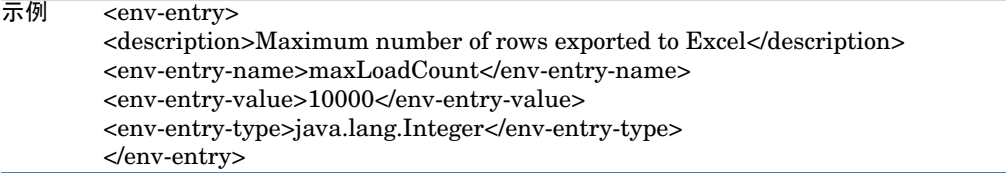

了解如何修改 AssetCenter Web Tier AssetCenter.xml 和 web.xml 文件: [配置](#page-31-0) [AssetCenter](#page-31-0) Web Tier [页 32]

#### 定义要在列表中显示的行数

在以前的版本中,用户不能定义要在列表中显示的行数。 对于以下类型的列表,在 5.01 版中用户可以执行该操作:

- 主列表(单击导航栏中的链接时所显示的表中的记录列表)。
- 选项卡列表(显示在记录详细信息的选项卡上的列表)
- 向导列表(显示在向导页面中的列表)

如需定义要在列表中显示的行数,请修改以下文件和参数:

■ 如果您的应用服务器是 Tomcat:

AssetCenter.xml 文件。

*numberOfDocumentsPerPage* 参数:

#### 条目值 要在列表中显示的最大行数

<Environment name="numberOfDocumentsPerPage" value="20" type="java.lang.Intege r" override="false" /> 示例

> ■ 如果 WebSphere Application Server 5.1 或 6.0 是您的应用服务器: web.xml 文件。 *numberOfDocumentsPerPage* 参数:

#### 条目值 要在列表中显示的最大行数

```
<env-entry>
        <env-entry-name>numberOfDocumentsPerPage</env-entry-name>
         <env-entry-value>20</env-entry-value>
         <env-entry-type>java.lang.Integer</env-entry-type>
        </env-entry>
示例
```
了解如何修改 AssetCenter Web Tier AssetCenter.xml 和 web.xml 文件: [配置](#page-31-0) [AssetCenter](#page-31-0) Web Tier [页 32]

#### 辅助功能

本节描述对 AssetCenter 中提供的辅助功能选项的改进。

#### <span id="page-28-0"></span>与屏幕阅读器软件集成

要修改屏幕阅读器软件为指定所需字段或链接而读取的文本,请修改以下文件和参 数:

■ 如果您的应用服务器是 Tomcat: AssetCenter.xml 文件。

*MandatoryHintText* 参数:

#### 条目值 屏幕阅读器软件为指定所需字段或链接而读取的文本

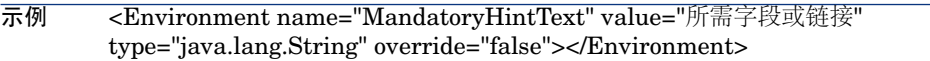

如果 WebSphere Application Server 5.1 或 6.0 是您的应用服务器: web.xml 文件。 *MandatoryHintText* 参数:

#### 条目值 屏幕阅读器软件为指定所需字段或链接而读取的文本

<env-entry> <env-entry-name>MandatoryHintText</env-entry-name> <env-entry-type>java.lang.String</env-entry-type> <env-entry-value>所需字段或链接</env-entry-value> </env-entry> 示例

> 了解如何修改 AssetCenter Web Tier AssetCenter.xml 和 web.xml 文件: [配置](#page-31-0) [AssetCenter](#page-31-0) Web Tier [页 32]

## 修改可视性

Web 客户端正确支持 Internet Explorer 中增加的字体大小。

#### 链接 AutoComplete

在 5.01 版中,当填充链接时用户只需输入记录的前两个字母。

Web 客户端会自动完成该记录。

如果只有一条记录以用户输入的字母开头, 则 Web 客户端将自动完成该条目。

如果不止一条记录,则 Web 客户端将显示一个下拉列表,包含若干以用户输入的 字符开头的预定义记录。

在链接指向的表描述字符串中进行搜索。

随着您的键入,下拉列表不断刷新。

# ■注:

此功能使用 Web 2.0 (AJAX) 技术。

# 从下拉列表中选择指定记录

执行以下操作之一:

- 选择记录(单击记录)。 链接编辑区将保持选中状态。
- 使用向上和向下箭头键选择所需的记录, 然后:
	- 按 **Enter**。
		- 链接编辑区将保持选中状态。
	- 桉 **Tab**。 选中屏幕上的新对象。
	- 同时按 **Shift** 和 **Tab**。 选中屏幕上的前一个对象。

### 强制 AutoComplete

通常,Web 客户端会自动完成记录或显示一个下拉列表。 但如果不这样,请按向右箭头键激活它。

#### 删除链接

- 1 显示主记录的详细信息。
- 2 激活编辑模式(修改按钮)。
- 3 从链接编辑区删除文本。
- 4 单击保存按钮。

#### 定义要在下拉列表中显示的记录数

如需定义要在下拉列表中显示的记录数,请修改以下文件和参数:

■ 如果您的应用服务器是 Tomcat:

AssetCenter.xml 文件。 *linkeditCompletionSize* 参数(待添加)

#### 条目值 要在列表中显示的最大行数

#### <Environment name="linkeditCompletionSize" value="10" type="java.lang.Integer" over ride="false" /> 示例

■ 如果 WebSphere Application Server 5.1 或 6.0 是您的应用服务器: web.xml 文件。

*linkeditCompletionSize* 参数

#### 条目值 要在列表中显示的最大行数

#### <env-entry> 示例

<description>Size linkedit popup</description> <env-entry-name>linkeditCompletionSize</env-entry-name> <env-entry-value>10</env-entry-value> <env-entry-type>java.lang.Integer</env-entry-type> </env-entry>

了解如何修改 AssetCenter Web Tier AssetCenter.xml 和 web.xml 文件: [配置](#page-31-0) [AssetCenter](#page-31-0) Web Tier [页 32]

#### 支持 Internet Explorer 7

AssetCenter Web 客户端可以与 Internet Explorer 7 一起使用。

只能在单个 Internet Explorer 选项卡上进行 Web 客户端的导航。

不能使用多个 Internet Explorer 选项卡。

此外,不能使用从现有 Web 客户端实例打开的多个 Internet Explorer 窗口。

# 注:

但是,可以启动运行 Web 客户端并发实例的不同 Internet Explorer 会话 (每次使 用登录名和密码打开一个连接)。

#### 日期字段警报

在以前版本的Web客户端中,用户不能为日期字段设置警报(而只能通过Windows 客户端设置)。

5.01 版则可以了!

# 为日期字段定义警报

- 1 必须已创建记录并以视图模式(而非编辑模式)显示。
- 2 显示具有日期字段的选项卡。
- 3 单击 图标。
- 4 填充警报的详细信息。
- 5 退出警报详细信息。
- 6 保存记录的详细信息。

# 准备为日期字段定义警报

- 1 启动 AssetCenter Database Administrator。
- 2 连接到数据库。
- 3 选择表。
- 4 选择页面。
- 5 如果要修改系统页面,则必须先制作其副本(系统页面无法修改)。
- 6 单击页面详细信息的内容选项卡。

7 在字段列表列表中,将字符串 *ComboAlarm-* 附加到字段的 SQL 名称的开头。 例如,如果字段的 SQL 名称为 *dStart*:

# <span id="page-31-0"></span>ComboAlarm-dStart

#### 配置 AssetCenter Web Tier

可以配置以下新选项:

- ▶[当光标离开字段或链接的编辑区时刷新详细信息屏幕。](#page-25-0) [页 26]
- ▶[定义要导出的行数](#page-26-0) [页 27]
- ▶[与屏幕阅读器软件集成](#page-28-0) [页 29]

本节介绍如何根据所使用的应用服务器修改参数。

# 如果您的应用服务器是 Tomcat

- 1 访问 AssetCenter Web 应用服务器。
- 2 如果 Tomcat 未配置为当应用程序的选项更改时自动重启, 则停止它。
- 3 启动一个文本编辑器。
- 4 打开 Tomcat conf\catalina\localhost 文件夹下的 AssetCenter.xml 文件。
- 5 修改参数。
- 6 保存对 AssetCenter.xml 文件所做的更改。
- 7 退出文本编辑器。
- 8 如果已停止 Tomcat, 则启动它。

# 如果 WebSphere Application Server 5.1 或 6.0 是您的应用服务器

- 1 访问 AssetCenter Web 应用服务器。
- 2 打开 C:\Program Files\HP OpenView\AssetCenter 5.01 xx\websphere  $\chi$ 件夹。
- 3 解压缩 AssetCenter-webtier.ear 文件 (位于 C:\Program Files\HP OpenView\AssetCenter5.01xx\websphere\AssetCenter-webtier.ear\_build 文件夹下)。
- 4 打开 C:\Program Files\HP OpenView\AssetCenter 5.01 xx\websphere\AssetCenter-webtier.ear\_build 文件夹。
- 5 解压缩 AssetCenter.war 文件 (位于 C:\Program Files\HP OpenView\AssetCenter 5.01 xx\websphere\AssetCenter.war\_build 文件夹 下)。
- 6 编辑 C:\Program Files\HP OpenView\AssetCenter 5.01 xx\websphere\AssetCenter.war\_build\WEB-INF\web.xml 文件。
- 7 修改参数。
- 8 打开 C:\Program Files\HP OpenView\AssetCenter 5.01 xx\websphere\AssetCenter.war\_build 文件夹。
- 9 选择所有文件和文件夹。
- 10 将这些文件和文件夹压缩到 C:\Program Files\HP OpenView\AssetCenter 5.01 xx\websphere\AssetCenter.war\_build\AssetCenter.war 文件中。
- 11 复制该文件。
- 12 将其粘贴到 C:\Program Files\HP OpenView\AssetCenter 5.01 xx\websphere\AssetCenter-webtier.ear\_build文件夹中(覆盖以前的文件)。
- 13 删除 C:\Program Files\HP OpenView\AssetCenter 5.01 xx\websphere\AssetCenter.war\_build 文件夹。
- 14 打开 C:\Program Files\HP OpenView\AssetCenter 5.01 xx\websphere\AssetCenter-webtier.ear\_build 文件夹。
- 15 选择所有文件和文件夹。
- 16 将这些文件和文件夹压缩到 C:\Program Files\HP OpenView\AssetCenter 5.01xx\websphere\AssetCenter-webtier.ear\_build\AssetCenter-webtier.ear 文件中。
- 17 停止 WebSphere Application Server(开始**/**程序**/IBM WebSphere/Stop the server** 菜单)。
- 18 启动 WebSphere Application Server(开始**/**程序**/IBM WebSphere/Start the server** 菜单)。

# 融资租赁管理:修改

#### 租金提醒

融资租赁模块是为要在合同级别而非直接在资产级别上定义的租金设计的。

## 对融资租赁模块进行更改的理由

在 5.00 版中,通过 Web 客户端不能使用某些模块组件:

- 添加资产
- 验收资产
- 收购资产
- 续租资产
- 选择进行租金分摊计算的资产
- 在损失价值计算规则的详细信息中创建线性损失率
- 计算损失价值
- 在 5.00 版中,某些模块组件缺少用户友好性:
- 融资租赁计划详细信息的选项选项卡的体系结构
- 以前, 按比例分摊到资产 (seProrateRule) 字段存储系统名称而非 SQL 名称, 并且显示包含过多字段的列表。
- 默认情况下,当创建融资租赁时它未附加任何租金。
- 某些情况下,用于融资租赁和计算损失价值的术语并不清楚。

使用当前或旧版本的融资租赁模块

默认情况下,启用最新版本的融资租赁模块(这样可通过 Web 客户端和 Windows 客户端访问相同的模块)。

启用以前的融资租赁管理模式:

- 1 启动 AssetCenter Windows 客户端。
- 2 连接到要使用以前的融资租赁管理模式的数据库。
- 3 通过管理**/**数据库选项菜单显示数据库选项。
- 4 选择租赁*/*使用旧版本的租赁模块选项。
- 5 将此选项设置为是。
- 6 确认(确定按钮)。
- 7 重新连接到数据库以便应用选项的新值:

Windows 客户端:文件**/**连接到数据库**...**菜单。

Web 客户端: 单击 2 图标, 然后单击重新连接链接。

#### 将资产添加到融资租赁计划

用户现在可以通过 Windows 客户端和 Web 客户端将资产添加到融资租赁计划。 以前,用户是通过屏幕添加资产。现在可以通过添加资产*...*(sysLeaseWAssetAdd) 向导来完成。

将资产添加到融资租赁计划:

- 1 显示融资租赁计划(导航栏上的合同**/**融资租赁**/**融资租赁计划链接)。
- 2 显示融资租赁计划的详细信息。
- 3 显示资产**(**融资租赁**)**选项卡。
- 4 Windows 客户端:单击 **+** 按钮。

Web 客户端:单击添加。

这将启动添加资产*...*向导 (sysLeaseWAssetAdd)。

5 填充向导中的各个页面。

#### 验收融资租赁计划下的资产

用户现在可以通过 Windows 客户端和 Web 客户端验收融资租赁计划下的资产。 以前,用户是通过屏幕验收资产。现在可以通过验收资产*...*(sysLeaseWAssetAccept) 向导来完成。

验收融资租赁计划下的资产:

- 1 显示融资租赁计划(导航栏上的合同**/**融资租赁**/**融资租赁计划链接)。
- 2 显示融资租赁计划的详细信息。
- 3 Windows 客户端:单击验收。

Web 客户端:从操作**...**下拉列表中选择验收。

4 填充向导中的各个页面。

#### 收购融资租赁计划下的资产

用户现在可以通过 Windows 客户端和 Web 客户端收购融资租赁计划下的资产。 以前,用户是通过屏幕收购资产。现在可以通过收购资 产*...*(sysLeaseWAssetPurchase) 向导来完成。

收购融资租赁计划下的资产:

- 1 显示融资租赁计划(导航栏上的合同**/**融资租赁**/**融资租赁计划链接)。
- 2 显示融资租赁计划的详细信息。
- 3 Windows 客户端:单击收购。

Web 客户端:从操作**...**下拉列表中选择收购。

警告:

只有选项选项卡上的允许收购 (bPurchOpt) 选项选中时才可以。

4 填充向导中的各个页面。

#### 续租融资租赁计划下的资产

用户现在可以通过 Windows 客户端和 Web 客户端续租融资租赁计划下的资产。 以前,用户是通过屏幕续租资产。现在可以通过续租资产*...*(sysLeaseWAssetRenew) 向导来完成。

续租融资租赁计划下的资产:

- 1 显示融资租赁计划(导航栏上的合同**/**融资租赁**/**融资租赁计划链接)。
- 2 显示融资租赁计划的详细信息。
- 3 Windows 客户端:单击续租按钮。

Web 客户端:从操作**...**下拉列表中选择续租。

警告:

只有选项选项卡上的允许续租 (bRenOpt) 选项选中时才可以。

4 填充向导中的各个页面。

#### 选择进行租金分摊计算的资产

用户现在可以通过 Windows 客户端和 Web 客户端选择进行租金分摊计算的资产。 以前,用户是通过屏幕选择资产。现在可以通过修改租金分摊计算的资产列 表*...*(sysLeaseWAddAssetRent) 向导来完成。

对于用于进行租金分摊计算的资产

- 1 显示融资租赁计划(导航栏上的合同**/**融资租赁**/**融资租赁计划链接)。
- 2 显示融资租赁计划的详细信息。
- 3 显示租金选项卡。
- 4 Windows 客户端: 以列表形式显示租金(快捷菜单上的以列表形式显示)。
- 5 显示租金详细信息。
- 6 通过选择将租金按比例分摊和分配到所选资产或将单位级租金分摊到所选资产 来填充按比例分摊到资产 (seProrateRule) 字段。
- 7 确认输入:

Windows 客户端: 修改按钮

Web 客户端:保存按钮。

8 Windows 客户端:单击资产。

Web 客户端:从操作**...**下拉列表中选择资产。

这将启动修改租金分摊计算的资产列表*...* (sysLeaseWAddAsset) 向导。

9 填充向导。

#### 创建线性损失率(损失价值计算规则)

用户现在可以通过 Windows 客户端和 Web 客户端在损失价值计算规则的详细信 息中创建线性损失率。

以前, 用户是通过屏幕创建线性损失率。现在可以通过**创建暂行损失** 率*...*(sysLeaseWLossValGen) 向导来完成。

创建线性损失率:

- 1 显示损失价值计算规则(导航栏上的合同**/**融资租赁**/**损失价值计算规则链接)。
- 2 显示要为其创建线性损失率的损失价值计算规则的详细信息。
- 3 Web 客户端: 切换到编辑模式 (修改按钮)。
- 4 填充以下字段和链接:

字段或链接的名称 字段或链接的 SQL 名称

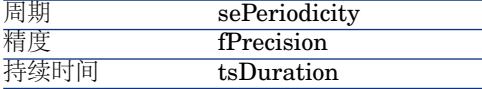

5 确认输入:

Windows 客户端: 修改按钮

Web 客户端:保存按钮。

6 创建第 0 天的损失率和超过最大持续时间后的损失率。

Windows 客户端:**+** 按钮

Web 客户端:添加按钮

- 7 Windows 客户端:确认输入(修改按钮)。
- 8 Windows 客户端:单击线性化。
Web 客户端:从操作**...**下拉列表中选择线性化。

- 9 填充向导中的各个页面。
- 10 退出向导(完成按钮)。
- 11 Windows 客户端:关闭向导(确定按钮)。

#### 计算指定日期的损失价值

用户现在可以通过 Windows 客户端和 Web 客户端计算损失价值。 以前,用户是通过屏幕创建损失价值。现在可以通过计算指定日期的损失价 值*...*(sysLeaseWLossValCalc) 向导来完成。 计算指定日期的损失价值:

- 1 显示融资租赁计划(导航栏上的合同**/**融资租赁**/**融资租赁计划链接)。
- 2 显示融资租赁计划的详细信息。
- 3 显示融资租赁选项卡。
- 4 Web 客户端: 切换到编辑模式 (修改按钮)。
- 5 如果尚未填充**损失价值计算规则**链接(LossValRule), 请完成此操作。
- 6 通过从下拉列表中选择按指定日期计算来填充计算 (seLossValCalcMode) 字 段。
- 7 确认输入:

Windows 客户端: 修改按钮

Web 客户端:保存按钮。

8 Windows 客户端:单击计算。

Web 客户端:从操作**...**下拉列表中选择计算。

- 9 填充向导中的各个页面。
- 10 关闭向导(确定按钮)。

### 计算所有期间的损失价值

用户现在可以通过 Windows 客户端和 Web 客户端计算损失价值。

以前,用户是通过屏幕计算损失价值。现在可以通过显示所计算的各期间损失价值 (sysLeaseWLossVal) 向导来完成。

计算指定日期的损失价值:

- 1 显示融资租赁计划(导航栏上的合同**/**融资租赁**/**融资租赁计划链接)。
- 2 显示融资租赁计划的详细信息。
- 3 显示融资租赁选项卡。
- 4 Web 客户端: 切换到编辑模式 (修改按钮)。
- 5 如果尚未填充**损失价值计算规则**链接(LossValRule), 请完成此操作。
- 6 通过从下拉列表中选择对所有期间进行计算来填充计算 (seLossValCalcMode) 字段。

7 确认输入:

Windows 客户端: 修改按钮

Web 客户端:保存按钮

8 Windows 客户端:单击损失价值。

Web 客户端:从操作**...**下拉列表中选择损失价值。

- 9 Web 客户端: 确认操作的执行 (是按钮)。
- 10 Web 客户端: 单击可应用于指定合同的损失价值链接。
- 11 Windows 客户端: 关闭向导(关闭按钮)。

融资租赁计划详细信息的选项选项卡的体系结构

已对选项选项卡上的信息进行了重新组织以提高其可读性。

租金详细信息的按比例分摊依据 (seProrateRule) 字段

此字段提供比以前版本更适当的值列表。

按比例分摊依据字段仍用于存储租金分摊方式的参考字段的系统名称而非 SQL 名 称。

但是,为使按比例分摊依据字段更便于使用,AssetCenter 中增加了以下元素:

■ *strMonetaryName* 脚本。

此脚本是 *LeasingLib* 脚本库的一部分(导航栏上的管理**/**脚本链接)。

此脚本用于将租金分摊方式的参考字段的系统名称转换为SQL名称,反之亦然 (SQL 名称转换为系统名称)。

通过 *amEvalScript* API 使用此脚本。

此 API 可用在以下环境中:

- 字段和链接 Basic 脚本
- **脚本**类型操作
- 按比例分摊依据 (sysLeaseProrateField) 计算字段(导航栏上的管理**/**系统**/**计 算字段链接)。

此计算字段使用 *strMonetaryName* 脚本。

此脚本用于将租金分摊方式的参考字段的系统名称(存储在按比例分摊依据字 段中)转换为 SQL 名称,反之亦然(SQL 名称转换为系统名称)。

可以使用按比例分摊依据计算字段在列表中显示 SQL 名称。

查看示例:

- 1 启动 AssetCenter Windows 客户端。
- 2 连接到数据库。
- 3 显示融资租赁计划(导航栏上的合同**/**融资租赁**/**融资租赁计划链接)。
- 4 显示融资租赁计划的详细信息。
- 5 显示租金选项卡。
- 6 以列表形式显示租金(快捷菜单上的以列表形式显示)。
- 7 显示列表的配置(快捷菜单上的实用工具**/**配置列表**...**)。
- 8 您将注意到,按比例分摊依据列对应于按比例分摊依据计算字段而非按比例分 摊依据字段。

如果更愿意引用 SQL 名称而非存储在按比例分摊依据字段中的字段的系统名称, 还可以在字段和链接 Basic 脚本中使用按比例分摊依据计算字段并将其用于脚本类 型操作。

查看示例:

- 1 启动 AssetCenter Windows 客户端。
- 2 连接到数据库。
- 3 显示融资租赁计划(导航栏上的合同**/**融资租赁**/**融资租赁计划链接)。
- 4 显示融资租赁计划的详细信息。
- 5 显示租金选项卡。
- 6 显示租金的详细信息。
- 7 将按比例分摊到资产 (seProrateRule) 字段设置为将租金按比例分摊和分配到所 有资产。
- 8 显示按比例分摊依据字段的配置(快捷菜单上的配置对象**...**)。
- 9 检查字段的默认值:

RetVal = AmEvalScript( "LeasingLib", "strMonetaryName", "", "mMarket Val")

创建融资租赁时自动为它附加租金

用户现在可以在创建融资租赁时自动为它附加租金。

这一自动机制通过工作流方案来实现。

此工作流方案是合同 *-* 业务范围数据的一部分。

从 5.01 版起,合同 *-* 业务范围数据必须导入到 AssetCenter 数据库中才能使工作 流可用。

了解如何导入合同 - 业务范围数据: ▶ 《合同》指南, 预备步骤一章, 创建数据库 时导入业务范围数据和将业务范围数据导入到现有数据库两节。

一旦导入业务范围数据,工作流方案将自动创建租金并在创建融资租赁计划后将租 金附加到融资租赁,同时设置以下属性:

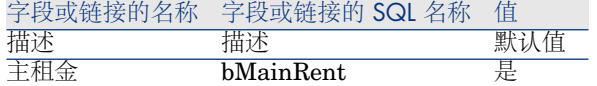

您无需为将自动创建的默认租金配置任何属性。 阻止在创建融资租赁计划时为其附加默认租金:

- 1 显示工作流方案(导航栏上的管理**/**工作流**/**工作流方案链接)。
- 2 选择创建默认租金 (BST\_CNTR\_RENT) 方案。
- 3 用早于当前日期的日期填充结束日期 (dEnd) 字段。
- 4 确认输入:

Windows 客户端:修改按钮

Web 客户端:保存按钮

### 用于融资租赁和计算损失价值的术语

下表中包括一些已修改的字段标签和链接:

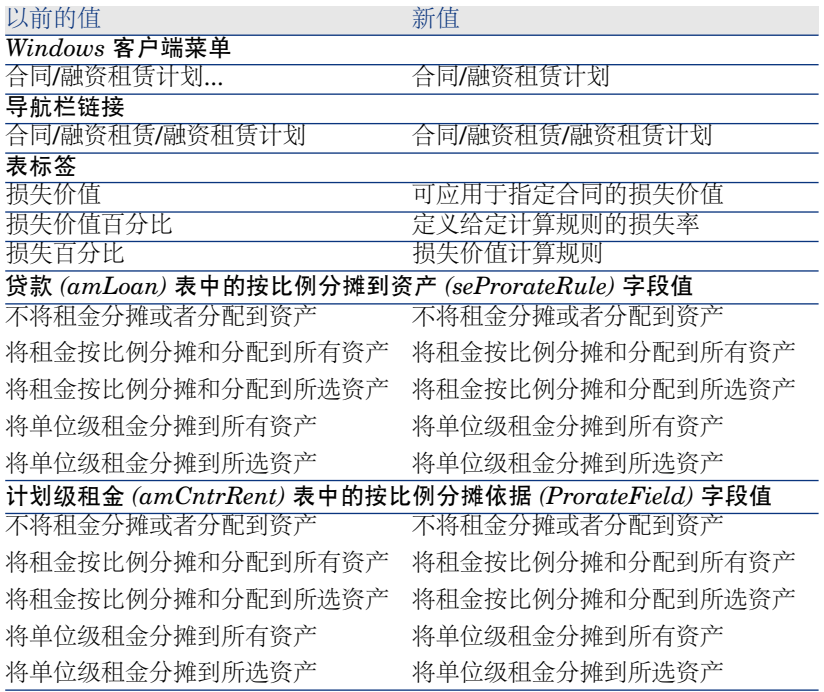

### 《合同》指南

5.00 版与 5.01 版附带的《合同》指南相同。 本指南不包括对 5.01 版的新更改。 阅读发行说明时请牢记这一点。

## 访问 WSDL 时禁用身份验证:新选项

在以前的版本中,AssetCenter用户必须进行身份验证后应用程序才能访问WSDL (Web 服务描述语言)。

最初连接到 WSDL 时, Internet Explorer 会显示一个身份验证窗口, 要求输入 AssetCenter 用户名和密码。

这样可增强访问 AssetCenter 数据库时的安全性。

在 5.01 版中,默认情况下会启用身份验证,但必要时可以禁用。

这样,不支持 WSDL 身份验证的应用程序也可以访问 AssetCenter 数据库。

## ■注:

如果存储在 AssetCenter 数据库中的许可证允许访问 Web 服务, 则应用程序仅能 访问 AssetCenter WSDL。

此外,如果启用身份验证,则在用户配置文件提供访问 Web 服务的功能权限时用 户只能访问 WSDL。

禁用身份验证:

### 如果您的应用服务器是 Tomcat

- 1 访问 AssetCenter Web 应用服务器。
- 2 如果 Tomcat 未配置为当应用程序的选项更改时自动重启, 则停止它。
- 3 转到 C:\Program Files\HP OpenView\AssetCenter 5.01 xx\websvc 文件 夹。
- 4 解压缩 AssetCenterWebService.war 文件 (位于 C:\Program Files\HP OpenView\AssetCenter5.01xx\websvc\AssetCenterWebService.war\_build 文件夹下)。
- 5 编辑 C:\Program Files\HP OpenView\AssetCenter 5.01 xx\websvc\AssetCenterWebService.war\_build\WEB-INF\application-context.xml 文件。
- 6 删除以下部分中的注释标记 *<!--* 和 *-->*:

<property name="convertUrlToLowerCaseBeforeComparison"> <value>true</value> </property>

7 搜索以下部分:

```
<property name="publicResources">
<list>
<value>/index.jsp</value>
<value>/images/**</value>
</list>
</property>
```
8 添加以下几行:

<value>/\*\*/\*?wsdl\*</value> <value>/\*\*/\*.xsd</value>

- 9 保存 application-context.xml 文件。
- 10 浏览到 C:\Program Files\HP OpenView\AssetCenter 5.01 xx\websvc\AssetCenterWebService.war\_build 文件夹。
- 11 选择所有文件和文件夹。
- 12 将这些文件和文件夹压缩到 C:\Program Files\HP OpenView\AssetCenter 5.01

xx\websvc\AssetCenterWebService.war\_build\AssetCenterWebService.war 文件中。

- 13 复制该文件。
- 14 将其粘贴到 C:\Program Files\HP OpenView\AssetCenter 5.01 xx\websvc 文件夹中(覆盖以前的文件)。
- 15 删除 C:\Program Files\HP OpenView\AssetCenter 5.01 xx\websvc\AssetCenterWebService.war\_build 文件夹。
- 16 如果已停止 Tomcat, 则启动它。

### 如果 WebSphere Application Server 5.1 或 6.0 是您的应用服务器

- 1 访问 AssetCenter Web 应用服务器。
- 2 打开 C:\Program Files\HP OpenView\AssetCenter 5.01 xx\websphere  $\chi$ 件夹。
- 3 解压缩 AssetCenter-webservice.ear 文件 (位于 C:\Program Files\HP OpenView\AssetCenter 5.01 xx\websphere\AssetCenter-webservice.ear\_build 文件夹下)。
- 4 转到 C:\Program Files\HP OpenView\AssetCenter 5.01 xx\websphere\AssetCenter-webservice.ear\_build 文件夹。
- 5 解压缩 AssetCenterWebService.war 文件 (位于 C:\Program Files\HP OpenView\AssetCenter 5.01 xx\websphere\AssetCenterWebService.war\_build 文件夹下) 。
- 6 编辑 C:\Program Files\HP OpenView\AssetCenter 5.01 xx\websphere\AssetCenterWebService.war\_build\WEB-INF\application-context.xml 文件。
- 7 删除以下部分中的注释标记 *<!--* 和 *-->*:

### <property name="convertUrlToLowerCaseBeforeComparison"> <value>true</value> </property>

8 搜索以下部分:

<property name="publicResources"> <list> <value>/index.jsp</value> <value>/images/\*\*</value>

</list> </property>

9 添加以下几行:

<value>/\*\*/\*?wsdl\*</value> <value>/\*\*/\*.xsd</value>

- 10 保存 application-context.xml 文件。
- 11 打开 C:\Program Files\HP OpenView\AssetCenter 5.01 xx\websphere\AssetCenterWebService.war\_build 文件夹。
- 12 选择所有文件和文件夹。
- 13 将这些文件和文件夹压缩到 C:\Program Files\HP OpenView\AssetCenter 5.01

xx\websphere\AssetCenterWebService.war\_build\AssetCenterWebService.war 文件中。

- 14 复制该文件。
- 15 将其粘贴到 C:\Program Files\HP OpenView\AssetCenter 5.01 xx\websphere\AssetCenter-webservice.ear\_build 文件夹中(覆盖以前的文 件)。
- 16 删除 C:\Program Files\HP OpenView\AssetCenter 5.01 xx\websphere\AssetCenterWebService.war\_build 文件夹。
- 17 转到 C:\Program Files\HP OpenView\AssetCenter 5.01 xx\websphere\AssetCenter-webservice.ear\_build 文件夹。
- 18 选择所有文件和文件夹。
- 19 将这些文件和文件夹压缩到 C:\Program Files\HP OpenView\AssetCenter 5.01

xx\websphere\AssetCenter-webservice.ear\_build\AssetCenter-webservice.ear 文件中。

- 20 停止 WebSphere Application Server(开始**/**程序**/IBM WebSphere/Stop the server** 菜单)。
- 21 启动 WebSphere Application Server(开始**/**程序**/IBM WebSphere/Start the server** 菜单)。

## 使用对 WSDL 的调用开发 Flash:限制

# ■注:

本节介绍的解决方法用 Flash 8 进行过测试。

如果使用调用 AssetCenter WSDL 的 Flash 8 应用程序, 则必须实施一个解决方 法。

执行以下操作:

- 1 启动 Internet Explorer。
- 2 访问 AssetCenter Web Service 页面 (http://<AssetCenter Web Service 服务 器名称>:<AssetCenter Web Service 端口>/AssetCenterWebService)。
- 3 显示要为其实施 Flash 应用程序的 Web 服务的所需修订。

例如:*R50*。

- 4 对于每个域(例如:管理):
	- a 单击方案链接。 将显示的文档保存到本地文件夹(例如: C:\FlashDev\schema\R50\Administration\Administration.wsdl)。
	- b 单击 wsdl 链接。 将显示的文档保存到本地文件夹(例如: C:\FlashDev\schema\R50\Administration\AdministrationTypes.xsd)。
	- c 打开 .wsdl 和 .xsd 文件。

修改以 *schemaLocation=* 开头的行(例如: *schemaLocation="../../schema/R50/Administration/AdministrationTypes.xsd"*)。 将相对路径 *../../* 替换为绝对路径。 例如:

schemaLocation="file:///C|/FlashDev/schema/R50/Administration/Adm inistrationTypes.xsd"

d 使用本地 WSDL 开发 Flash 对象。

## 从 ServiceCenter 调用 AssetCenter WSDL: 限制

AssetCenter WSDL 包含 ServiceCenter 不支持的定义。 这会阻止 ServiceCenter 调用这些定义。

## 可执行文件操作:新 Web 客户端行为

在 5.01 版中, 可执行文件操作的行为发生了更改, 这些操作通过 Web 客户端触 发。

此行为取决于操作详细信息的**文件 (ActionFile**) 字段的值。

下表汇总了 Windows 客户端和 Web 客户端基于以下情况的可能行为:

### 如果操作详细信息的文件 (ActionFile) 字段等于 *http* 或 *https*

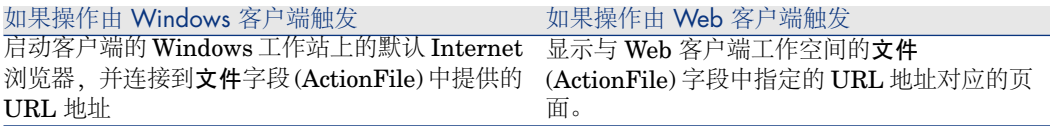

### 如果操作详细信息的文件 (ActionFile) 字段等于 *ftp*

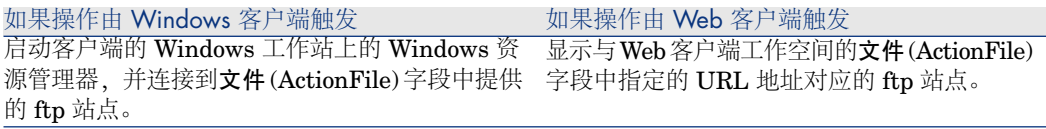

### 如果操作详细信息的文件 (ActionFile) 字段等于 *mailto*

启动 Windows 客户端或 Web 客户端工作站上的默认邮件应用程序, 并使用在文 件字段 (ActionFile) 中的 *mailto:* 后面指定的参数创建新消息。

### 如果操作详细信息的文件 (ActionFile) 字段等于其他值

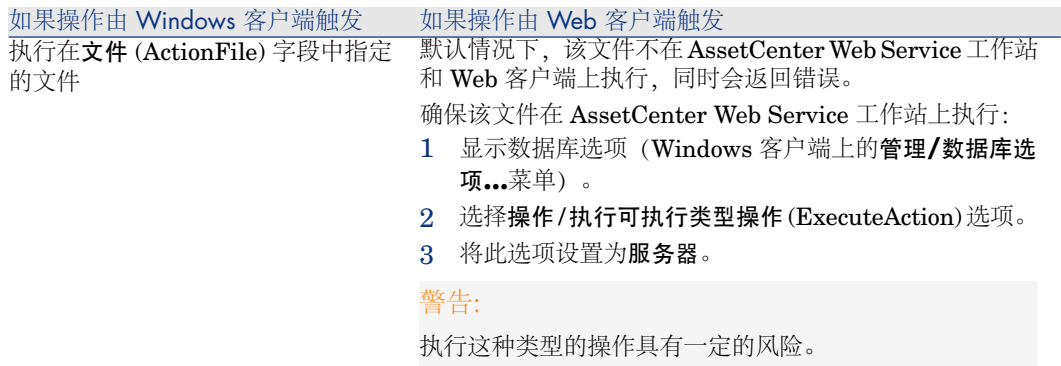

## 在表页面中插入 HTML 内容:新功能

5.01 版使用户能够在数据库表的页面中插入 HTML 内容。 它通过 *HtmlLabel* 和 *MultiLineHtmlLabel* 类字段来实现。 Windows 客户端和 Web 客户端上均可以进行此操作。

### 工作方式

*HtmlLabel* 和 *MultiLineHtmlLabel* 类字段添加到表页面的一个组件中,而不是 添加到表的字段和链接列表中。

除了在页面中的相应位置对它们进行设置外,这些字段还通过以下参数定义:

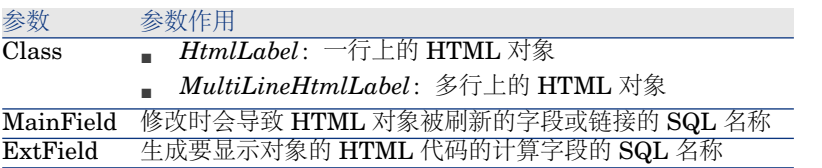

HTML 代码的呈现取决于用于显示它的客户端(Windows 或 Web)。

- *Windows* 客户端
	- 由 Windows 客户端呈现代码
	- 识别的标记有限
- *Web* 客户端
	- 由 Internet 浏览器呈现代码
	- 识别的标记与该 Internet 浏览器所支持并且经验证可用于 HTML 对象的 HTML 标记一致。

### 字段示例

下面是 *HtmlLabel* 类字段的示例:

表 计算机 (amComputer)

Page 硬件 (PgCpuGen) Class HtmlLabel MainField PhysicalAddress ExtField cf\_sysCoreWebED

硬件 (PgCpuGen) 页面存在于计算机表中。

此页面包含其值通过 *Enterprise Discovery* (sysCoreWebED) 计算字段计算的 *HtmlLabel* 类字段。当修改物理地址 (PhysicalAddress) 字段时会更新该页面。 该字段是由下列 Basic 脚本计算得到的:

Dim strHtml as String strPhysAddr format is "AB-CD-EF-GH-IJ-KL" Dim strPhysAddr as String strMAC format required by ED Web is "ABCDEFGHIJKL" Dim strMAC as String Backend for ED stored in amOption (Section: 'Backends', Entry: 'ED') API amBackEndServerPath is dedicated to reading: amOption, 'Backends' s ection Dim strServerED as String strPhysAddr = [PhysicalAddress]

strServerED = amBackEndServerPath("ED") if strServerED="" OR Len(strPhysAddr)<17 then strHtml = "" else  $strMAC = Mid(strPhysAddr, 1, 2) + Mid(strPhysAddr, 4, 2) + Mid(strPhysAddr, 4, 2)$  $(7,2)$  + Mid(strPhysAddr,10,2) + Mid(strPhysAddr,13,2) + Mid(strPhysAddr,16  $(2)$ strHtml = "<a href='" strHtml = strHtml + amBackEndServerPath("ED") strHtml = strHtml + "/nm/device/about.pcgi?device=" strHtml = strHtml + strMAC strHtml = strHtml + ";device\_type=MAC' target='\_blank'>显示 Enterprise Dis covery 中的详细信息</a>" end if

RetVal = strHtml

由此脚本生成的 HTML 代码的示例:

<a href='https://MyEnterpriseDiscoveryServerHostName/nm/device/about.pc  $\ket{\text{g}i? \text{device}=000\text{D}6016\text{CF}6\text{C}; \text{device type}= \text{MAC} > \text{L} \bar{\pi} \text{ Enterprise Discovery }\dot{\mp} \text{in}$ 详细信息</a>

### 将 *HtmlLabel* 和 *MultiLineHtmlLabel* 类字段添加到页面

- 1 启动 AssetCenter Windows 或 Web 客户端
- 2 显示计算字段(导航栏上的管理**/**系统**/**计算字段链接)。
- 3 创建新计算字段。

填充下表中的字段和链接:

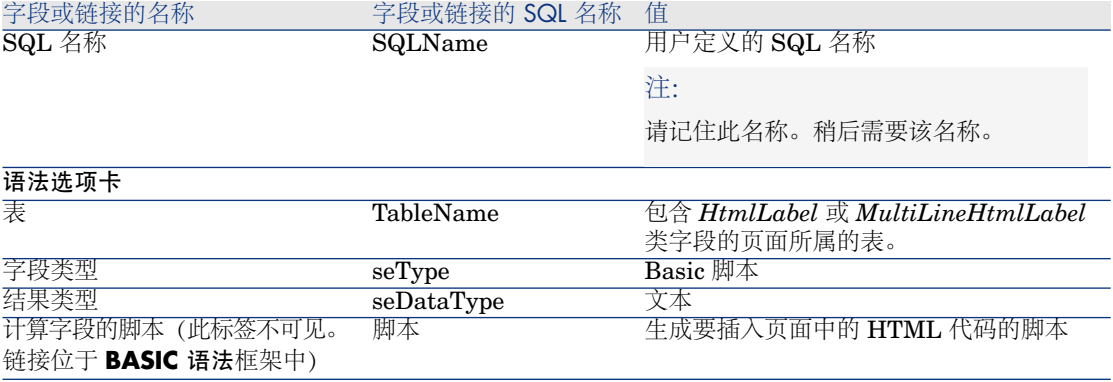

- 4 启动 AssetCenter Database Administrator。
- 5 选择包含要修改的页面的表。
- 6 显示表的页面(视图**/**页面菜单)。
- 7 选择要修改的页面。

## $\mathscr{L}$  注:

不能修改系统页面(系统对象属性的值为是)。 如有必要可以复制一个。

- 8 选择内容选项卡。
- 9 在内容选项卡左上角的编辑区中,输入修改时会触发 *HtmlLabel* 或 *MultiLineHtmlLabel* 类字段刷新的字段的 SQL 名称。
- 10 将光标置于编辑区外。

一个新对象即会出现在字段列表中。

- 11 双击该新对象。
- 12 填充下列属性:

#### 参数 参数作用

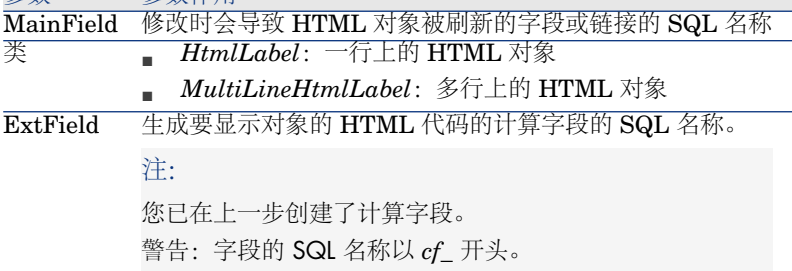

### 识别的 HTML 标记

当使用计算字段生成 HTML 代码时,将使用 HTML 标记。 Windows 客户端和 Web 客户端都能识别以下标记:

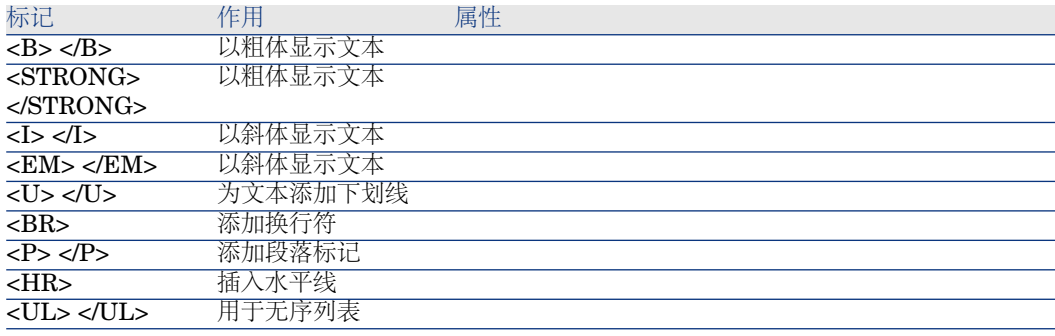

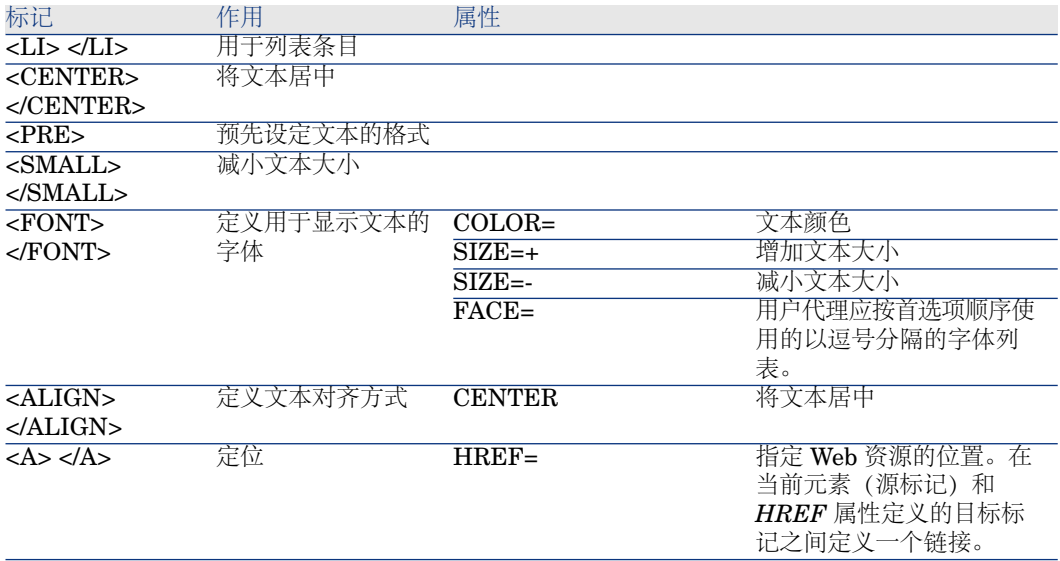

如果恰当使用 HTML 对象需要其他 HTML 标记和属性,则可以使用它们。

Internet 浏览器能够正确呈现它们。

但是,Windows 客户端则不能。

#### 简化语法

如果要在字段中存储 *http*、*https* 或 *mailto* 链接类型并且链接文本与字段标签一 致,则可以使用简化过程:

### 配置数据库

- 1 启动 AssetCenter Database Administrator。
- 2 选择包含将显示该超链接的页面的表。
- 3 显示表的页面(视图**/**页面菜单)。
- 4 选择要修改的页面。

## ■注:

不能修改系统页面(系统对象属性的值为是)。 如有必要可以复制一个。

- 5 选择内容选项卡。
- 6 在内容选项卡左上角的编辑区中,输入用于存储 URL 地址的字段的 SQL 名 称。
- 7 将光标置于编辑区外。

一个新对象即会出现在字段列表中。

- 8 双击该新对象。
- 9 填充下列属性:

参数 参数作用 MainField 用于存储 URL 地址的字段的 SQL 名称 Class HtmlLabel

10 保存对数据库结构的更改(文件**/**保存数据库结构菜单)。

### 填充数据库

- 1 启动 AssetCenter Windows 或 Web 客户端。
- 2 显示记录的详细信息。
- 3 填充参考字段。
- 4 保存信息。

### 使用 URL 地址

- 1 启动 AssetCenter Windows 或 Web 客户端。
- 2 显示记录的详细信息。
- 3 显示包含 *HtmlLabel* 类字段的选项卡。

*HtmlLabel* 类字段将参考字段的标签显示为超链接。 单击该链接时:

- Windows 客户端: 默认 Internet 浏览器启动, 并显示与该链接关联的 URL 地址对应的页面。
- Web 客户端: Web 客户端显示与该链接关联的 URL 地址对应的页面。

## AssetCenter 和 Enterprise Discovery 集成: 新组件

从计算机详细信息中,用户可以通过单击计算机的 URL 地址显示 Enterprise Discovery 数据库中该计算机的详细信息。

### 预备任务

### <span id="page-49-0"></span>使 Enterprise Discovery 数据库可以通过 Internet Explorer 访问

要显示 Enterprise Discovery 数据库中计算机详细信息的用户必须能通过 Internet Explorer 访问 Enterprise Discovery 数据库。

将资产组合 *-* 业务范围数据导入到数据库

必须导入资产组合 *-* 业务范围数据才能使集成正常工作。

### 创建数据库时导入业务范围数据

请按照《管理》指南,创建、修改和删除 *AssetCenter* 数据库*/*使用 *AssetCenter Database Administrator* 创建数据库结构一章中的说明进行操作。 在要导入的数据页面上,选择资产组合 *-* 业务范围数据选项。

#### 将业务范围数据导入到现有数据库

按照以下方式进行:

- 1 执行 AssetCenter Database Administrator
- 2 选择文件**/**打开菜单项。
- 3 选择打开数据库描述文件 **-** 创建新数据库选项。
- 4 选择 gbbase.xml 文件, 它位于 AssetCenter 安装文件夹的 config 子文件夹中。
- 5 启动数据库创建向导(操作**/**创建数据库菜单)。
- 6 按如下所示填充向导的各个页面(使用下一步和上一步按钮在各个向导页面之 间切换):

生成 **SQL** 脚本**/**创建数据库页面:

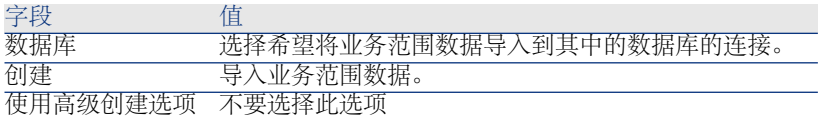

创建参数页面:

#### 字段 值

密码 输入管理员密码。

#### 注:

AssetCenter 数据库管理员是名称 (Name) 字段设置为 *Admin* 的部门和员工 (amEmplDept) 表中的 记录。

数据库连接登录名存储在用户名 (UserLogin) 字段中。管理员对应的登录名是 *Admin*。 密码存储在密码字段 (LoginPassword) 中。

### 要导入的数据页面:

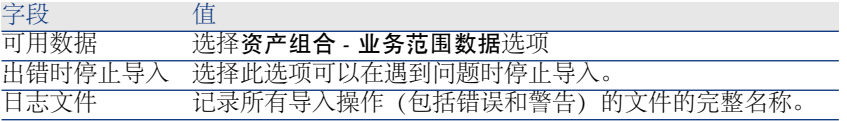

7 执行使用向导定义的选项(完成按钮)。

### 声明 Enterprise Discovery Web 客户端的 URL 地址

- 1 启动 AssetCenter Windows 或 Web 客户端。
- 2 启动编辑应用程序服务器的 *URL* 地址*...*向导 (BstBackEndOpt)(导航栏上的 管理**/**编辑应用程序服务器的 **URL** 地址**...**链接)。
- 3 按如下所示填充此向导:

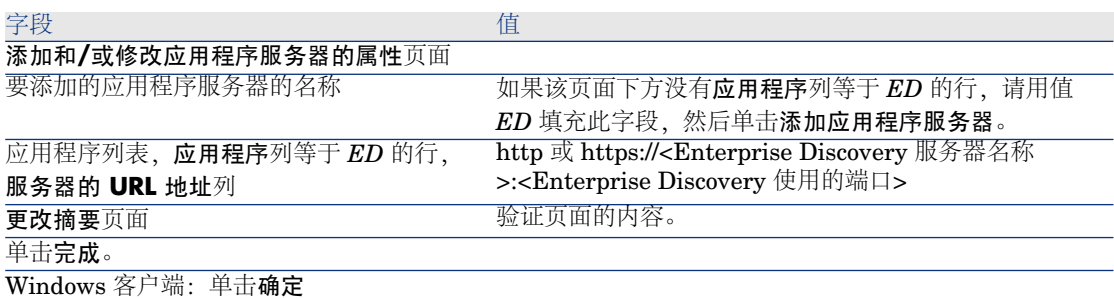

4 Windows 客户端:重新连接到数据库(文件**/**连接到数据库菜单)。

#### 在 AssetCenter 数据库中创建计算机

- 1 启动 AssetCenter Windows 或 Web 客户端。
- 2 显示计算机(资产组合管理**/IT/**计算机**/**计算机链接)。
- 3 填充计算机的详细信息,尤其是以下字段和链接:

#### 字段或链接的名称 字段或链接的 SQL 名称 值

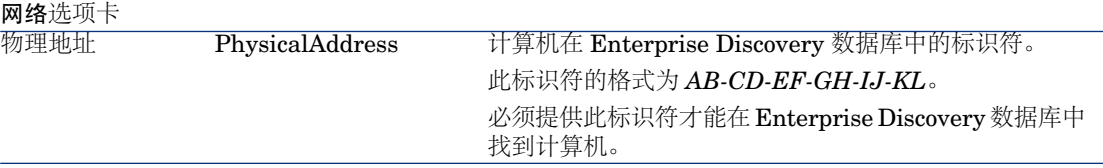

### 从 AssetCenter 查看 Enterprise Discovery 数据库中的计算机

- 1 启动 AssetCenter Windows 或 Web 客户端。
- 2 显示计算机(导航栏上的资产组合管理**/IT/**计算机**/**计算机链接)。
- 3 选择要在 Enterprise Discovery 数据库中显示的计算机。
- 4 显示硬件选项卡。
- 5 单击显示 *Enterprise Discovery* 中的详细信息链接。

Windows 客户端:默认 Internet 浏览器启动,并且显示与显示 *Enterprise Discovery* 中的详细信息链接关联的 URL 地址对应的页面。

Web 客户端:Web 客户端显示与显示 *Enterprise Discovery* 中的详细信息链接 关联的 URL 地址对应的页面。

### 工作方式

AssetCenter 使用 *Enterprise Discovery* (sysCoreWebED) 计算字段生成一个 HTML *<A>* 标记和一个标签为显示 *Enterprise Discovery* 中的详细信息的 *HREF* 属性。它指向由以下连接生成的 URL 地址:

- 文本字符串
- 由编辑应用程序服务器的 URL 地址...向导(BstBackEndOpt) 定义的 Enterprise Discovery 的 URL 地址
- 计算机的物理地址字段

当您单击显示 *Enterprise Discovery* 中的详细信息链接时,AssetCenter 就会处理 该 URL 地址。

## AssetCenter 和 ServiceCenter 集成:新组件

从计算机详细信息中,用户可以显示为ServiceCenter数据库中的计算机声明的突 发事件、变更和问题的列表。

### 预备任务

### 使 ServiceCenter 数据库可以通过 Internet Explorer 访问

要显示ServiceCenter数据库中计算机详细信息的用户必须能通过Internet Explorer 访问 ServiceCenter 数据库。

将资产组合 *-* 业务范围数据导入到数据库

必须导入资产组合 *-* 业务范围数据才能使集成正常工作。

▶ 将资产组合 - [业务范围数据导入到数据库](#page-49-0) [页 50]

### 声明 ServiceCenter Web 客户端的 URL 地址

- 1 启动 AssetCenter Windows 或 Web 客户端。
- 2 启动编辑应用程序服务器的 *URL* 地址*...*向导 (BstBackEndOpt)(导航栏上的 管理**/**编辑应用程序服务器的 **URL** 地址**...**链接)。
- 3 按如下所示填充此向导:

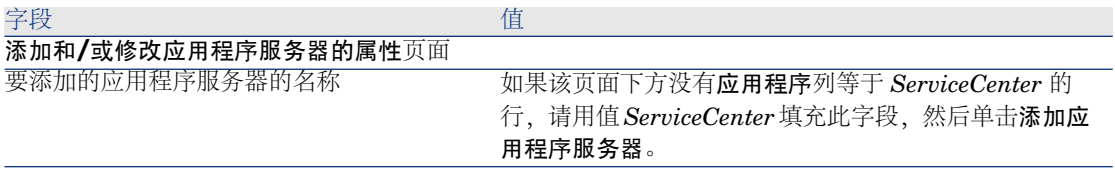

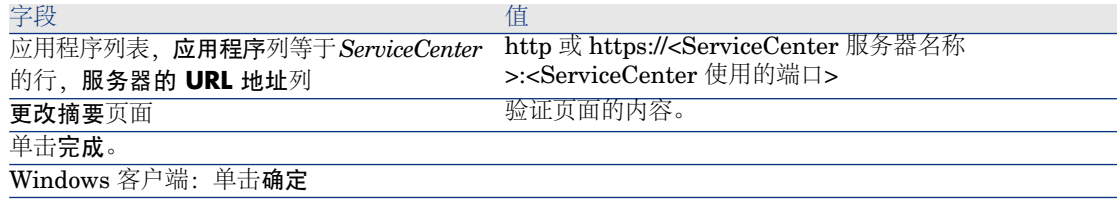

4 Windows 客户端:重新连接到数据库(文件**/**连接到数据库菜单)。

### 在 AssetCenter 和 ServiceCenter 数据库中创建计算机

为了使在 AssetCenter 数据库中选择的计算机能够在 ServiceCenter 数据库中找 到,它们必须为以下字段使用相同的信息:

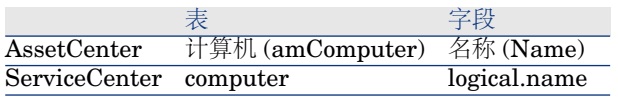

为了 AssetCenter 数据库和 ServiceCenter 数据库之间能够自动调整,可以在 AssetCenter 和 ServiceCenter 之间或盘存工具和 AssetCenter 之间以及同一盘存 工具和 ServiceCenter 之间使用 Connect-It 集成方案。

从 AssetCenter Windows 客户端查看 ServiceCenter 数据库中计算机的突发事件、变更和 问题

- 1 启动 Windows 客户端。
- 2 显示计算机(导航栏上的资产组合管理**/IT/**计算机**/**计算机链接)。
- 3 显示计算机详细信息。
- 4 执行以下任务之一:

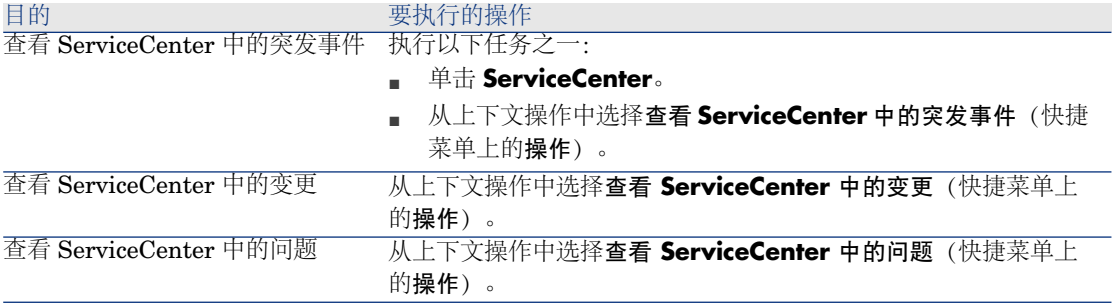

### 从 AssetCenter Web 客户端查看 ServiceCenter 数据库中计算机的突发事件、变更和问题

- 1 启动 Web 客户端。
- 2 显示计算机的列表(导航栏上的资产组合管理**/IT/**计算机**/**计算机链接)。

3 从列表中选择计算机(左列中的复选框)。

4 执行以下任务之一:

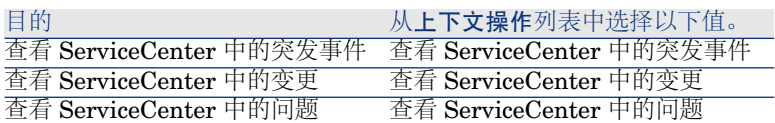

### 工作方式

要生成 URL 地址,AssetCenter 使用以下计算字段(导航栏上的管理**/**系统**/**计算 字段链接):

- ServiceCenter 中的变更 (sysCoreWebSCChanges)
- ServiceCenter 中的问题 (sysCoreWebSCProblems)
- ServiceCenter 中的突发事件 (sysCoreWebSCTickets)

要打开 ServiceCenter Web 客户端的适当页面,请使用以下操作(导航栏上的管 理/操作链接):

- 查看 ServiceCenter 中的变更 (BstSCChanges)
- 查看 ServiceCenter 中的问题 (BstSCProblems)
- 查看 ServiceCenter 中的突发事件 (BstSCTickets)
- 查看 ServiceCenter 中的突发事件 (BstServiceCenterTickets)

这些操作使用计算字段检索要显示的 ServiceCenter 页面的 URL。

## 上下文链接:修改

## 提示:

提醒:上下文链接指源表中的链接,数据库结构未定义其目标表。 目标表和目标记录由源表中的两个字段定义。

您可以使用快捷方式引用诸如查询、工作流方案、Basic 脚本、计算字段中的上下 文链接。

在未来的 AssetCenter 版本中,您将不能使用快捷方式引用诸如查询、工作流方 案、Basic 脚本、计算字段中的上下文链接。

我们建议您使用其他方式(查询、计算字段、Basic 脚本等)访问上下文链接的目 标记录(通过指定目标表和远程记录的主键)。

您已经可以开始修改使用快捷方式引用上下文链接的查询、工作流方案、Basic 脚 本、计算字段等。

例如,在文档 (amDocument) 表中存在基于表 (DocObjTable) 字段和参考对象链 接 **ID** (lDocObjId) 外键的上下文链接。

按如下方式编写使用快捷方式的查询:

### SELECT XXX FROM amDocument WHERE AssetDocObject = 52326

相反,我们建议您按如下方式创建计算字段:

SELECT XXX FROM amDocument WHERE lDocObjId = 52326 AND DocObj Table = 'amAsset'

## Crystal Reports:可用性扩展到 Web 客户端

以前版本的 AssetCenter Web 客户端不能显示 Crystal Reports。 现在,从 5.01 版开始可以显示。

### 限制

5.01 版的 Web 客户端不支持上下文报表。

## 工作方式

- 继续通过 Crystal Reports (.rpt 文件) 创建报表。
- 报表存储在 Crystal Reports 服务器数据库中, 这使得它们对任何 AssetCenter Web 或 Windows 客户端都可用。
- AssetCenter 数据库中也描述了 Crystal Reports。它们引用 Crystal Reports 服务器数据库中的报告 ID。
- 当用户通过 AssetCenter Web 客户端或 Windows 客户端请求 Crystal Reports 报表(显示或打印输出)时, 查询会发送给 Crystal Reports 服务器。

Crystal Reports 服务器从 AssetCenter 数据库检索数据,并在 Web 客户端或 Internet Explorer (Windows 客户端) 中显示报表。

### 先决条件

必须已选择使用 DBMS 创建 AssetCenter 数据库。 此数据库必须具有有效用户许可证并能从 Crystal Reports 服务器访问。 AssetCenter《管理》指南,创建、修改和删除 *AssetCenter* 数据库一章。

### 实施

在同一个服务器上进行实施。 本节介绍在该服务器上部署哪些组件。

### 安装所需组件

在同一个服务器上,安装以下组件:

■ Crystal Reports Server ▶Crystal Reports 服务器文档

# $\mathscr{L}$ 注:

在 Crystal Reports 服务器上不需要设置任何特殊设置。 为每个报表设置这些设置。

- 以下 AssetCenter 模块 ·
	- AssetCenter 客户端
	- Crystal Reports 库
	- AssetCenter ODBC 驱动程序
	- ▶ AssetCenter《安装和升级》指南
- 用于 AssetCenter 数据库的 DBMS 客户层

▶ AssetCenter《管理》指南,创建、修改和删除 AssetCenter 数据库一章, 使 用 *DBMS* 创建空外壳一节。

## 创建与 AssetCenter 数据库的连接

- 1 启动 AssetCenter Windows 客户端。
- 2 创建到 AssetCenter 数据库的连接(文件**/**管理连接菜单)。

▶ AssetCenter《管理》指南,创建、修改和删除 AssetCenter 数据库一章, 使 用 *AssetCenter* 创建连接一节。

请记住连接的名称。稍后需要该名称。

3 测试连接(管理连接窗口中的测试按钮)。

### 将资产组合 *-* 业务范围数据导入到数据库

必须导入资产组合 *-* 业务范围数据才能使集成正常工作。

▶ 将资产组合 - [业务范围数据导入到数据库](#page-49-0) [页 50]

## 声明 Crystal Reports 服务器

- 1 启动 AssetCenter Windows 或 Web 客户端。
- 2 连接到数据库。
- 3 启动编辑应用程序服务器的 *URL* 地址*...*向导 (BstBackEndOpt)(导航栏上的 管理**/**编辑应用程序服务器的 **URL** 地址**...**链接)。
- 4 按如下所示填充此向导:

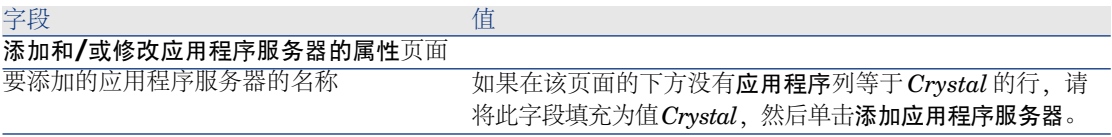

#### ついて こうしょう こうしょう こうしょう 値

http 或 https://<Crystal Reports 服务器名称>:<Crystal Reports 服务器使用的端口> 例如: 应用程序列表,应用程序列等于*Crystal*的 行,服务器的 **URL** 地址列

http://BusinessObjectServer:8080 更改摘要页面 不可以的 的复数人名英西斯内容。

单击完成。

Windows 客户端:单击确定

5 Windows 客户端:重新连接到数据库(文件**/**连接到数据库菜单)。

u2lamlib.dll 文件

- 1 启动 Windows 资源管理器。
- 2 显示 C:\Program Files\Business Objects\Common\3.5\bin 文件夹的内容 (此文件夹在安装 AssetCenter 时创建)。
- 3 复制 u2lamlib.dll 文件。
- 4 将此文件粘贴到 <Crystal Reports 服务器安装文件夹的完整路径 >\Common\3.5\bin 文件夹。

### 使 Crystal Reports 可用

对于每个可供用户使用的报表:

- 1 启动 Crystal Reports 服务器的中央管理控制台模块。
- 2 导入报表。
- 3 打开报表(对象菜单)。
- 4 记录以下属性:
	- 名称
	- 文件
		- 例如:

frs://Input/a\_117/002/000/629/1f048f4996817a4.rpt

在此示例中,您将记录值 *629*。

此值是需要存储在 AssetCenter 数据库中的报表标识符。

## 提示:

要获取报表的标识符, 您也可以使用 Crystal Reports 服务器查询构建器执行 类似于以下的查询:

SELECT SI\_NAME, SI\_ID FROM CI\_INFOOBJECTS WHERE SI\_PR OGID = 'CrystalEnterprise.Report'

5 填充过程选项卡,数据库子选项卡。

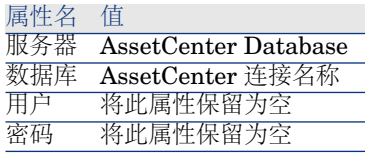

- 6 启动 AssetCenter Windows 或 Web 客户端。
- 7 连接到数据库。
- 8 显示报表(导航栏上的管理**/**报告**/**报表链接)。
- 9 通过填充以下字段来创建报表:

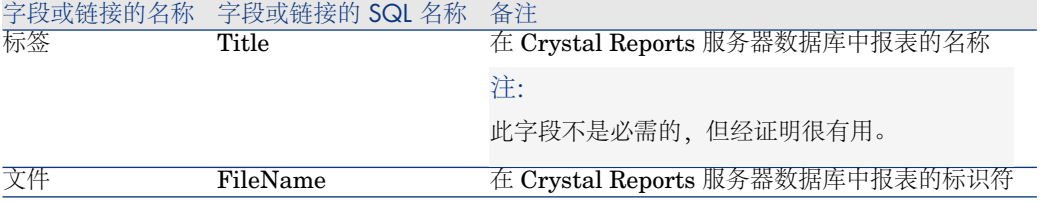

#### 显示报表

#### 可用报表

Windows 客户端:通过 AssetCenter 数据库或 Crystal Reports 服务器可以使用 所有报表。

Web 客户端:只能使用可以通过 Crystal Reports 服务器访问的报表。

# $\mathscr{I}$  注:

如果 Crystal Reports 服务器通过编辑应用程序服务器的 *URL* 地址*...*向导 (BstBackEndOpt) 声明并且报表的文件字段 (database) 包含数值, 则 Web 和 Windows 客户端认为通过 Crystal Reports 服务器可以使用报表。

#### 显示报表

- 1 启动 AssetCenter Windows 或 Web 客户端。
- 2 连接到数据库。
- 3 在浏览器中选择该报表。

提示:

也可以单击预览(Windows 客户端)或在报表详细信息的操作**...**列表中选择预览。

### 报表的显示方式

Windows 客户端:

- 如果 .rpt 文件存储在 AssetCenter 数据库中: 通过 Windows 客户端显示报表。
- 如果 .rpt 文件未存储在 AssetCenter 数据库中, 但存储在 Crystal Reports 服 务器上:通过 Internet 浏览器显示报表。

Web 客户端:通过 Web 客户端显示报表。

## Crystal Reports 的起源

Crystal Reports 来自多个源:

- 使用 Crystal Reports 自行创建的报表。
- 已存储在 AssetCenter 数据库中的报表。

必须通过单击导出(Windows客户端)或在报表详细信息的操作**...**列表中选择 导出逐个导出报表。

■ AssetCenter 业务范围数据报表。

这些报表位于 AssetCenter 安装文件夹的 datakit 子文件夹中。

必须将所需的报表导入 Crystal Reports 服务器数据库中。

## AssetCenter 生成报表 URL 地址的方式

AssetCenter 使用显示报表 (sysCoreWebCrystal) 计算字段生成一个 HTML *<A>* 标记和一个标签为报表标签的 *HREF* 属性。它指向由以下连接生成的 URL 地址:

- 文本字符串
- 由编辑应用程序服务器的 URL 地址...向导 (BstBackEndOpt) 定义的 Crystal Reports 服务器的 URL 地址
- 报表的文件 (FileName) 字段

当您单击报表后面的名称链接时, AssetCenter 处理 URL 地址。

## 与软件分发工具集成:新功能

AssetCenter 与 OpenView Configuration Manager Solution 集成现已成为标准 (除了 LANDesk Management Suite 之外)。

通过此集成:

1 AssetCenter 用于创建计划任务。

 $\mathscr{I}$  注:

计划任务用于将软件包分发到一组目标计算机,或在一组目标计算机上执行脚 本。

2 OpenView Configuration Manager Solution 用于执行在 AssetCenter 中定义 的计划任务。

了解如何实施此集成: OpenView Configuration Manager Solution 集成解决方 案附带的《与软件分发工具集成》指南,与 *OpenView Configuration Manager Solution* 集成一章。

## AssetCenter Web 服务

### AssetCenter Web 服务简介

AssetCenter 可以发布 Web 服务。

为此, AssetCenter 使用 SOAP 协议。

发布的 Web 服务使您能够轻松地与 AssetCenter 服务器通信

这使得能够执行读操作(例如 *retrieveAllPurchaseRequest*)和写操作(例如 *savePurchaseRequest*)。

这些操作可以通过部署环境(例如 Microsoft Studio 2003 ASP.Net、Java + Ant 或能与 Web 服务交互的任何其他工具)完成。

## ■注:

AssetCenter 不能消耗(调用) 第三方 Web 服务。 您可以使用 Connect-It 调用第三方 Web 服务。

由 AssetCenter Web Service 发布的 Web 服务根据功能域分组(仅保留 **WEB** 服 务 (seWebService) 字段等于 *autonomous* 的功能域)。它们包括 **seWebService** 字段等于来自父域的功能子域。

Web 服务发布 AssetCenter 数据库中的对象(屏幕、操作等)。

发布的 Web 服务可以包含大量 API。

要访问指定 Web 服务的定义,请输入与以下类似的 URL:

http://<AssetCenter Web Service 服务器名称>:<AssetCenter Web Service 端口 >/AssetCenterWebService/services/Head/<Web 服务名称>?WSDL

*<Web* 服务名称*>*对应 **WEB** 服务 (seWebService) 字段等于 *autonomous* 的功能域 的 SQL 名称。

有关使用 Web 服务的其他信息: ▶ 用于调用 Web 服务的示例代码: 新增 [页 63]

### 查看 Web 服务的定义

- 1 启动 AssetCenter Database Administrator。
- 2 标记 Web 服务(操作**/**标记 **Web** 服务**...**菜单)。 标识符:例如,日期、序列顺序、项目标识符。

# $\mathscr{L}$ 注:

当标记 Web 服务时,将获取数据库当前状态的快照。 此图像存储在数据库中。

AssetCenter Web Service 自动发布 Web 服务的定义。 可以通过输入如下 URL 进行访问:

http://<AssetCenter Web Service 服务器名称>:<AssetCenter Web Service 端口 >/AssetCenterWebService

此 URL 显示一个 HTML 页面, 包含指向 Web 服务的 WSDL 的链接。

WSDL 按标记过程中生成的标识符分组。

如果使用已经使用的标识符重新标记Web 服务, 将更新存储的Web 服务的定义。 如果在部署环境中重新编译使用 Web 服务的代码,显示示的错误将强调与以前标记 版本的不兼容性。

## API 命名约定

# 重要:

Web 服务显示的 API 围绕文档而非记录进行组织。 *PurchaseRequest* 文档包含所有相关联的申请行。

下面是 Web 服务显示的 API 的命名约定列表:

- *retrieveAllXxxListByYyy* 检索按 *Yyy* 筛选的 *Xxx* 类型的文档列表。 从屏幕的 SQL 名称生成 Xxx。 Yyy 从以下项生成:
	- 组成索引的字段和链接的 SQL 名称 (例如 *AssetAnddCntrIncluded*)
	- 查询的 SQL 名称
	- 查询向导(QBE 字段)的屏幕集

例如:*retrieveAllPurchaseRequestListByUser*

- *retrieveFirstXxxListByYyy* 检索按 *Yyy* 筛选的前 n 个 *Xxx* 类型的文档列表(n 是 API 的参数)。
- *retrieveNextXxxList* 检索作为参数传递的文档后面的 n 个 *Xxx* 类型的文档列表。
- *retrievePreviousXxxList* 检索作为参数传递的文档前面的 n 个 *Xxx* 类型的文档列表。
- *retrieveLastXxxListByYyy* 检索按 *Yyy* 筛选的后 n 个 *Xxx* 类型的文档列表(n 作为参数传递)。

■ *retrieveXxxByYyy*

检索按 *Yyy* 筛选的 1 个 *Xxx* 类型的文档。

■ *retrieveXxx*

从作为参数传递的 API 引用检索 1 个 *Xxx* 类型的文档。

■ *saveXxx*

保存 1 个 *Xxx* 类型的文档。

- *deleteXxx* 删除 1 个 *Xxx* 类型的文档。
- *countXxx*

计算与作为参数传递的列表对应的 *Xxx* 类型的文档数量(不限于内存中加载的 列表大小)。

■ *retrieveXxxBreakdown*

生成与作为参数传递的列表对应的 *Xxx* 类型的文档明细(不限于内存中加载的 列表大小)。

■ *executeZzz* 执行 *Zzz* 操作。

## 用于调用 Web 服务的示例代码:新增

<span id="page-62-0"></span>5.01 版提供代码调用 AssetCenter Web 服务的示例项目。 这些项目位于 AssetCenter 安装文件夹的 samples\ws 文件夹中。 以下环境中已设计这些项目:

## Microsoft Studio 2003 ASP.Net

- *RequestSample* 用于显示采购申请列表和创建申请的 C# ASP.Net 项目。
- *ChartingSample*

此 VB.Net WindowsForms 项目用于显示一个图表, 该图表按成本类别显示费 用行明细。

# ■注:

此代码需要安装 *DotNetCharting* 组件,您可以从以下地址下载: <http://www.dotnetcharting.com/download.aspx>

## ■ *ACPhoneListSample*

此 C# WindowsForms 项目用于显示使用分页功能的 AssetCenter 数据库目录 (记录按组返回而非同时返回所有)。

## Java + Ant

■ *RSS*

此项目用于显示通过 RSS Feed (Really Simple Syndication) 已分配给连接用 户的新闻和工作流任务。

## ■注:

RSS 格式是一种描述内容的方式, 它们包括网站内容(文章、信息、事件)和 通常提供定期更新内容的任何页面。 该格式允许网站自动显示另一站点中发布的最新信息。 RSS 格式用于在网站之间共享内容。 RSS 内容可以由聚合器读取, 该聚合器是特殊的 RSS Feed 阅读器。

■ *CoreServiceSample* 此项目用于从 DOS 控制台中的演示数据库显示员工和部门列表。

# 历史记录 - 版本 5.00

Web 客户端:全面重新设计的客户端

对 AssetCenter 随附的 Web 客户端进行了全面的重新设计,现在已基于多层架构 (4 层)。

Web 客户端通过新的 AssetCenter Web 服务来访问 AssetCenter 中的数据、处理 和工作流方案。

新的 Web 客户端替代了旧的基于 OAA 技术的 Web 客户端。

旧的 Web 客户端仍可在 AssetCenter 5.0 中使用。

《安装和升级》指南,安装、配置和卸载 *AssetCenter Web* 一章。 《▶ 用户界面》指南。

## Web 服务:新组件

AssetCenter 的 Web 服务允许任意第三方应用程序与 Web 服务交互,通过用户友 好的、基于标准的界面来访问所有 AssetCenter 数据、处理和工作流方案。

AssetCenter 的 Web 服务基于 J2EE 标准,并能通过标准的 WSDL 描述和基于 SOAP 的通信来访问。

AssetCenter 的 Web 服务可以让 AssetCenter API 在多层架构上使用。

## 与软件分发工具集成:新功能

AssetCenter 允许您使用来自 AssetCenter 数据库的参考信息(人口统计、清单、 财务或合同数据),在目标计算机上定义软件分发已计划或即时的任务。

与AssetCenter一起使用的多个软件分发或软件补丁管理程序的一个应用程序将执 行这些任务。

要查看软件列表,请参考兼容性矩阵,网址为

[www.hp.com/managementsoftware/peregrine\\_support](www.hp.com/managementsoftware/peregrine_support)。

用户还可使用符合 AssetCenter 数据库和 Connect-It 情景的自定义要求的其他软 件分发和软件补丁管理程序。

▶ 《与软件分发工具集成》指南。

## 软件资产模块:改进

对软件资产管理进行了改进,允许用户通过方便的界面监视完整的软件一致性(对 比已安装次数和所需的许可证数)。

现在,创建向导更具用户友好性,功能更强大,并确保对所有的安装和许可证进行 计数。

某些新向导可以用来更方便对现有计数器进行修改。

执行视图允许用户监视软件一致性。

工作流方案可监视何时添加安装或许可证以确保其与计数器相关联。

下面是与添加和改进有关的更多详细信息:

- 通过导航栏上的资产组合管理**/IT/**许可证**/**管理软件链接启动的向导。
	- 对管理计数器创建的向导进行了重新设计。
	- 此向导考虑了用户启动向导的功能权限。
- 软件计数器:
	- 现在,可在同一计数器中管理权利和权限。
	- 计数器创建过程得到简化、自动化,并变得更加可靠:
		- 创建软件许可证管理计数器...(sysSamCreateSoftwareCounter) 向导允 许您创建任意类型的软件计数器,用于监视软件一致性(对比已安装数 和已有或所需的许可证数),从而提供一种方法实现对软件安装的全面 控制。

此向导确保仅在一个计数器中包含许可证数和安装数,从而仅对权限/权 利和安装/利用情况进行一次计数。

更加智能地使用此向导,还可以很容易地确保将指定类型的所有许可证 与安装模型和计数器正确关联。

这些计数器中包含以下新字段:

- 企业软件管理的一部分 (bFamily)
- 不要包含在一致性报告中 (bInternal)
- 使用向导编辑计数器 (bAutomated)

忽略许可证和安装的唯一性,用户无需使用向导也可创建更复杂的计数 器。

■ 简化了更新。

某些向导可以用来修改现有计数器:

- 定义或重新定义计数器的应用范围*...* (sysSamAddScope2Counter)
- 考虑修改安装模型列表... (sysSamAddInst2Counter)

■ 考虑修改许可证模型列表... (sysSamAddLic2Counter) 计数器修改向导仅允许添加尚未与计数器关联的许可证和安装模型。 这就确保许可证和安装模型每次仅与一个计数器相关联。

- 增加了计数器模板数以涵盖大多数情况。 这些模型用于表示对计数进行分组的不同方法(如按位置、部门等)。
- 添加了概述(导航栏上的资产组合管理**/**软件计数器的结果链接)。 在此视图中,每行显示一个计数器。 此视图在每行上显示一个计数器的权限、权利、安装/利用和未使用的安装 数。
- 添加了工作流方案:管理自动化计数器的许可证和安装 (sysSamWFAutoCounter)。 创建新许可证或安装模型时,此方案创建更新计数器的任务。

软件资产指南。

## 屏幕集:对所有表都通用

可创建多个屏幕版本以显示指定表的记录。

使用为每个表创建的屏幕集来完成此操作。

现在,用户不用访问完整、更复杂的屏幕,而是选择访问按需自定义的自定义屏 幕。

默认情况下,AssetCenter 为数据库中的大多数表提供了完整和简单两种屏幕。

▶ 《自定义》指南, 自定义数据库一章, 屏幕集一节。

## UNSPSC 分类代码:改进

UNSPSC 分类代码 随 AssetCenter 一起提供,并可导入到数据库中。 这些分类代码可以用来标准化资产组合项的描述,并链接到用于管理采购的外部目 录。

为头两级 UNSPSC 分类代码创建了模型。

为多个子级分类代码创建模型并包含组件、*IT* 和通信供应和设备。

向导可以用来帮助您根据分类代码创建模板。

### 项目:改进

现在,您可以将生成的项目费用链接到项目并在其详细信息屏幕中查看。

根据工作单创建的费用将自动与项目关联。 使用费用分摊可将根据资产创建的费用与项目关联。

### 企业服务:新功能

AssetCenter 允许用户定义:

- 配置项(资产组合项、员工、部门和位置)之间的关系
- 这些配置项和合同或财务项、以及内部规则之间的关系
- 父 子关系
- 物理关系(端口、连接)

现在,企业服务允许您在提供服务的资产组合项和作为此服务客户端的资产组合项 之间定义任何关系类型:客户端 **-** 资源关系表 (amClientResource)。

可定义服务和客户端之间存在的关系类型(例如,一部分、已连接):连接类型表 (amCRType)。

关系类型还允许您确定服务失败所带来的影响,获取决策所需的信息,从而帮助您 选择最可靠的替代解决方案。

每个资产组合项的详细信息屏幕上的新选项卡允许您查看客户端资产组合项、服务 资产组合项、关系类型和业务服务。

可以通过导航栏上的资产管理**/**扩展的资产组合**/**业务服务链接来访问这些表。

### 资产组合项:改进

可为一个资产组合项定义多个用户 (用户 (Users) 链接, 类型 n) 。 此链接仅供参考:默认情况下,没有过程引用此链接。 因此, 此链接不会替换先前存在的类型 1 用户 (User) 链接。 某些过程仍可使用此用户链接。

### 示例:

- 默认情况下,申请资产工作单所选的人员是资产用户。
- 涉及资产的费用与此资产的用户相关联。
- 资产用户变更时,将自动更新此用户的子资产。

### 工作单:改进

可为一个工作单定义多个资产组合项 (资产组合项 (Items) 链接, 类型 n) 。 此链接仅供参考:默认情况下,没有过程引用此链接。 某些过程可使用此资产 (Asset) 类型 1 链接。 例如:根据工作单创建的费用行与资产相关联。

## 服务申请(如申请增加计算机内存):改进

现在,用户可以使用已添加到标准申请的模型 (Model) 链接更方便地管理服务申 请。

此模型可与服务类型对应。

现在,可按服务类型对标准申请进行分组。

链接到同一模型的服务类型构成服务目录。

标准申请详细信息中的新价格(Price)字段允许您指定服务的内部开单价格。这样, 您就可以根据价格发布内部服务目录。

添加了服务目录 (Service\_Catalog) 视图以管理不同的服务目录。

单击导航栏上的资产组合管理**/**扩展的资产组合**/**服务目录链接显示此视图。

### 条码目录:此功能现在是基本应用程序的一部分

无需获得新的单独模块即可生成条码目录。

通过 Windows 客户端中的资产组合**/**条码清单菜单可生成目录。

▶ 《通用表》指南, 条码清单一章。

## 预筛选屏幕:改进

现在,可以对表进行预筛选,然后再通过菜单显示。

使用 AssetCenter Database Administrator(**QBE** 字段)可定义在预筛选屏幕上 显示的所有表的字段和链接列表。

- **▶** 《用户界面》指南,搜索表中的项目一章,查询向导 *(QBE)* 一节。
- ▶ 《自定义》指南, 自定义数据库一章, 创建新对象/创建屏幕一节。

## 自定义列表:新功能

现在,可限制用户能够在列表中添加的字段列表数。

管理员首先定义 AssetCenter Database Administrator 中的字段和链接列表(用 户可以从指定的屏幕访问):

- 列表列字段(默认显示的字段和链接)
- 其他列字段(用户可在列表中添加的其他字段和链接)

然后,通过取消选中授权在列表中显示所有字段和链接(bFullListCfg)复选框,管 理员根据用户配置文件可限制用户对这些字段的访问。

## AQL: 改进

现在,可在触发列表查询筛选器(表名/按查询筛选)的查询中插入变量以显示字 段(可在其中输入变量值)。

因为用户不再需要重写该查询来对其自定义,这就简化了对查询筛选器的自定义。 查询示例:

 $(DaysDiff(getdate(), dAcquisition) < $Days)$  AND (seAcquMethod = 0)

变量 **\$日期**(  $s$ 字符后直接跟文字) 将触发查询筛选器以显示 日期:, 后面不跟整个 查询,而是一个字段。

### 数据库结构:修改

修改或增强了数据库结构(字段、链接、索引、页面、屏幕)。

▶ AssetCenter 安装文件夹的 doc\chm 子文件夹中的 dbstruct.chm 文件描述了 AssetCenter 4.4.1 版中的数据库结构。

▶ diff441.xml 文件或 AssetCenter 安装文件夹的 doc\infos 子文件夹中的 diff441.html 描述了 AssetCenter 4.4.1 版和 5.01 版中数据库结构之间的差异。

## AutoCAD 集成:已删除

已从 AssetCenter 中删除了与 AutoCAD 的集成。

### 界面:修改

■ Windows 客户端: 详细信息屏幕上的销毁按钮已替换为删除按钮。

### 语言

支持以下七种语言的图形化界面和文档:英语、法语、德语、意大利语、西班牙 语、简体中文和日语。

### 计算 TCO (总拥有成本)

TCO 计算方法得到了改进。

▶ 《财务》指南, TCO(总拥有成本)一章。

# 历史记录 - 版本 4.4.2

- 优化 Windows 客户端用户界面以加速:
	- 打开或关闭 Windows。
	- 连接到数据库或从数据库断开。
	- 启动和关闭应用程序。
- 修补程序 (hot fixes)
- DB2:通过使用索引优化查询执行速度。
- 删除链接的记录:提高确认消息的清晰度。
- Oracle 数据库: 当使用 AssetCenter Database Administrator 转换数据库时, 通过迁移**/**转换数据库菜单,可以更加快速地执行转换后的完整性检查。

# 历史记录 - 版本 4.4.1

- 支持德语、西班牙语、意大利语和日语。
- 其他用于软件资产管理 (SAM) 的向导。

# 历史记录 - 版本 4.4.0

- 扩展了软件资产功能,包括工作流和业务范围向导。
- 软件资产管理图表板。
- 通用图表板。
- 许可证一致性工具。
- 与 Desktop Inventory 应用程序库集成。
- 密码管理。
- LDAP SSL 安全。
- 数据库模型反向标准化的能力。
- 跟踪上次修改人的信息。
- 将特征转换为字段的能力。
- 更新了工作流引擎。

# 历史记录 - 版本 4.3.2

■ 改进了用户界面的非鼠标导航程序。

- AssetCenter 可作为 Windows Narrator 或 Jaws 等软件的辅助功能服务器。
- 随 AssetCenter 一起提供了辅助功能选项。
- 取消查询的能力:此功能允许您中断查询的执行过程,以防查询很复杂时用户 界面因时间过长而冻结。
- 支持日语。
- 新的数据库创建和迁移向导。
- 改进了《管理》指南。

# 历史记录 - 版本 4.3.1

■ 此版本中未添加重要功能。

# 历史记录 - 版本 4.3.0

- 对 AssetCenter 客户端实现多种语言。请参考《管理》指南。
- 数据库记录的归档功能。请参考《**管理**》指南。
- 扩展了对许可证和软件安装的管理。请参考《资产组合》指南。
- 新的数据调整模块。请参考《调整》指南。
- 对记录进行分组和创建虚拟层级的能力。请参考《用户界面》指南。
- 通用工作流机制。请参考《管理》指南,溢出表节。
- 简化了迁移处理。
- 查询向导 (QBE)。请参考《用户界面》指南,查询向导 *(QBE)* 节和《高级应 用》指南,创建查询向导 *(QBE)* 示例节。

# 历史记录 - 版本 4.2.1

- *AssetCenter Web*:添加或改进了某些菜单和页面。
- *AssetCenter* 数据库连接管理:建立系统连接和用户连接之间的区别。
- 图 特征继承:修改了应用继承的实例列表。

# 历史记录 - 版本 4.2.0

■ 优化了对 IBM DB2 UDB 的支持。有关更多信息, 请参考兼容性矩阵和 AssetCenter 的《安装》指南。

- 对 Unix 的支持扩展到了 IBM AIX。有关更多信息,请参考兼容性矩阵。
- PLANNER 查看器。有关更多信息, 请参考 AssetCenter 的《用户界面》指 南。

# 历史记录 - 版本 4.1.0

- 对数据库编辑功能作了重大改进:支持层级表、特征、货币字段等。
- 专用于某些资产组合项的屏幕:计算机、电话等。
- 支持对 AssetCenter 先前版本的完全迁移。
- 用于迁移数据库的工具:Script Analyzer。
- 支持非图形化模式的 Unix。
- 支持以下七种语言的图形化界面和文档:英语、法语、德语、意大利语、日语、 波兰语和西班牙语。
- 对费用分摊模块的改进。
- AssetCenter 现在提供日志查看器。

# 历史记录 - 版本 4.0.0

- 目录管理
- 扩展了资产组合项管理:电话、计算机等。
- 数据库自定义:添加新字段、链接等。
- 屏幕自定义:自行创建屏幕以管理指定信息的能力。
- 重新设计采购周期
- 功能权限:根据自身的自定义功能组,可限制用户对数据库的访问。您可以按 用户限制对 AssetCenter 的功能域子集的访问。
- 费用分摊功能
- 全面的预算管理
- 全面的电缆管理
- 与其他 HP OpenView 产品: Remote Control、Desktop Inventory、 Get-Answers 等的全面集成。
# 4 .ini 和 .cfg 文件

属于 AssetCenter 套件的程序与配置文件(.ini 和 .cfg 扩展名)关联。

## 可用的 .ini 和 .cfg 文件

下面是可用的 .ini 和 .cfg 主文件列表:

#### 表格 **4.1. .ini** 和 **.cfg** 文件 **-** 主文件列表

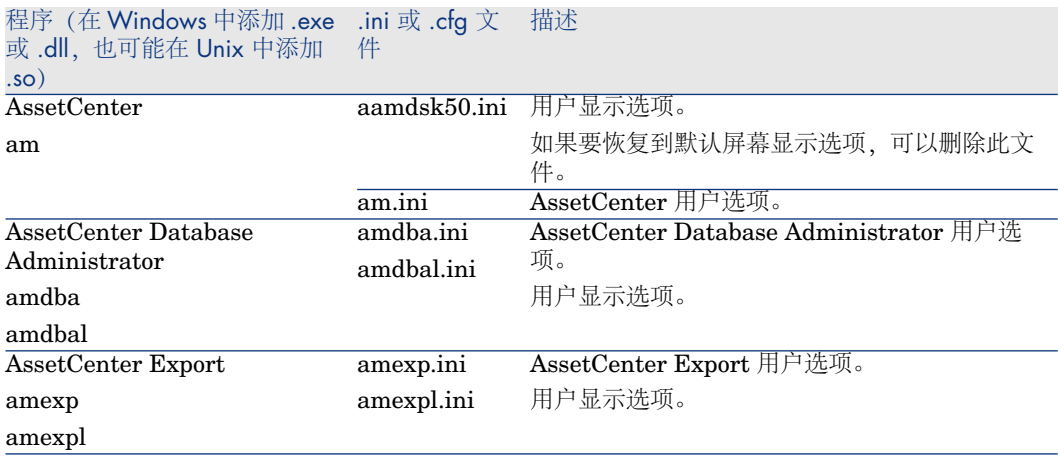

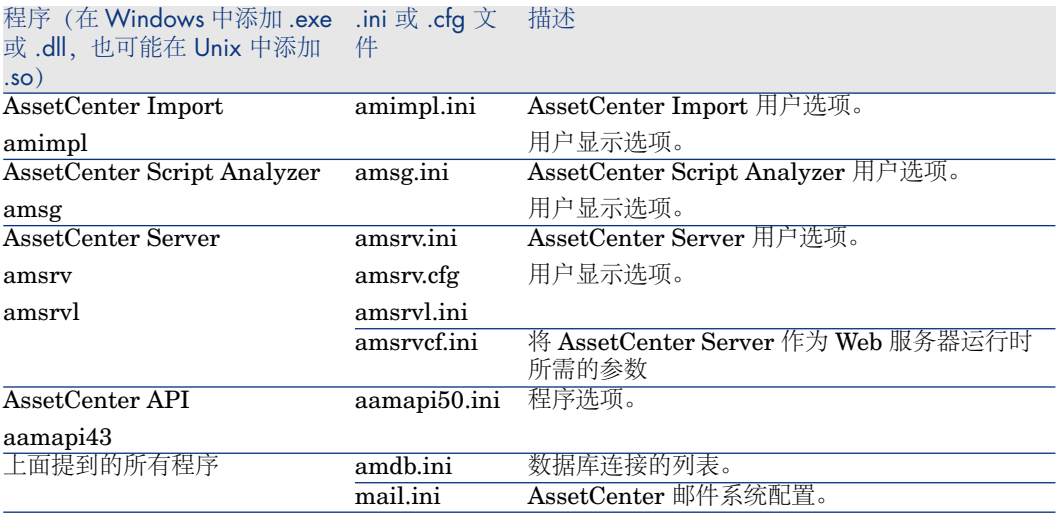

#### 表格 **4.2. .ini** 和 **.cfg** 文件 **-** 主文件位置

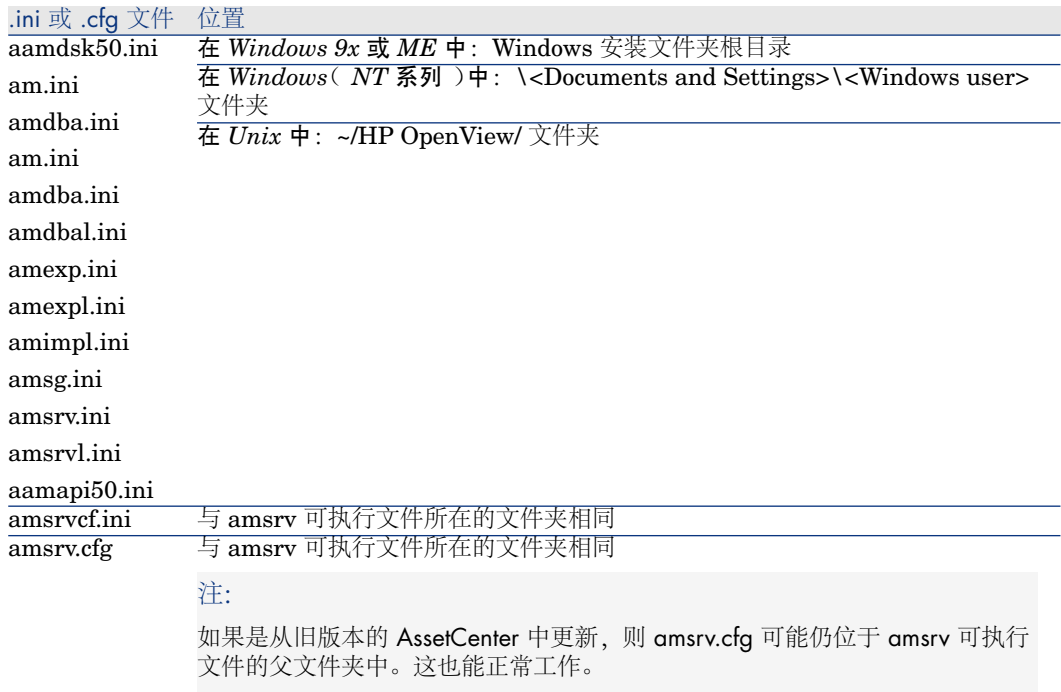

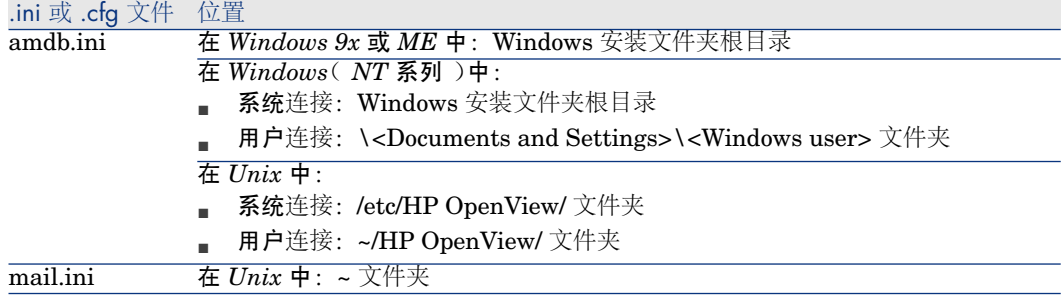

### 对 .ini 文件的修改

可对 *.ini* 文件中的项进行修改:

- 通过软件:当确认修改或用户退出应用程序时,保存这些修改。如果用户未使 用文件*/*退出命令退出应用程序,则不会保存修改。
- 和/或手动修改。

建议您尽可能使用 AssetCenter 及其相关程序修改 *.ini* 文件。

但是,某些 *.ini* 文件条目只能通过手动创建和修改。

### $\blacktriangledown$  注:

手动修改 *.ini* 文件并非无关紧要,只能由经验丰富的用户执行此操作。

下面这些表描述了可能需要修改的*.ini*文件的条目。只能通过手动修改这些条目。

### ■注:

这些表仅描述了经过选择的 *.ini* 文件条目。它们并不一定全面。请不要手动修改本 文档中未描述的部分和条目。

布尔值条目描述为 "1" 或 "0"。此外,还可使用 "True" 或 "False"。

### am.ini 文件条目

### [OPTION] 部分

#### 表格 **4.3. [OPTION]** 部分

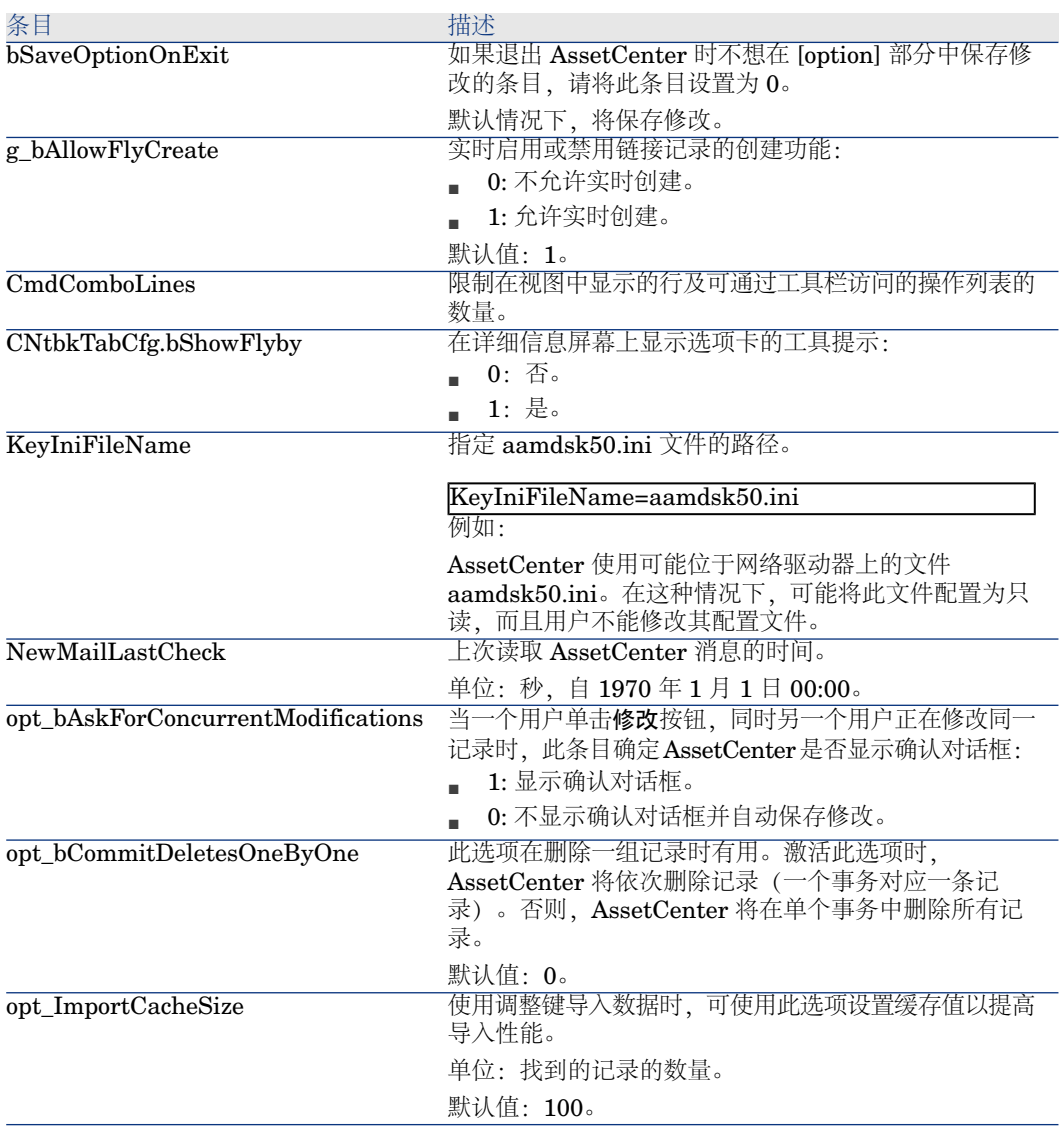

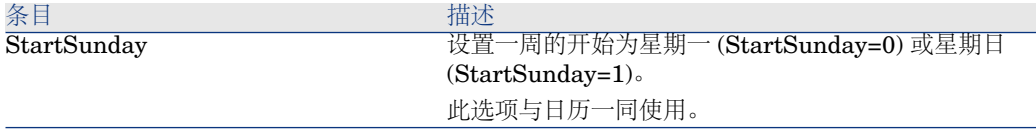

[SQL] 部分

#### 表格 **4.4. [SQL]** 部分

条目 描述 OracleDLL 设置要加载的 Oracle DLL 的名称以建立与 Oracle 的会话。

### amsrv.ini 文件条目

#### [OPTION] 部分

#### 表格 **4.5. [OPTION]** 部分

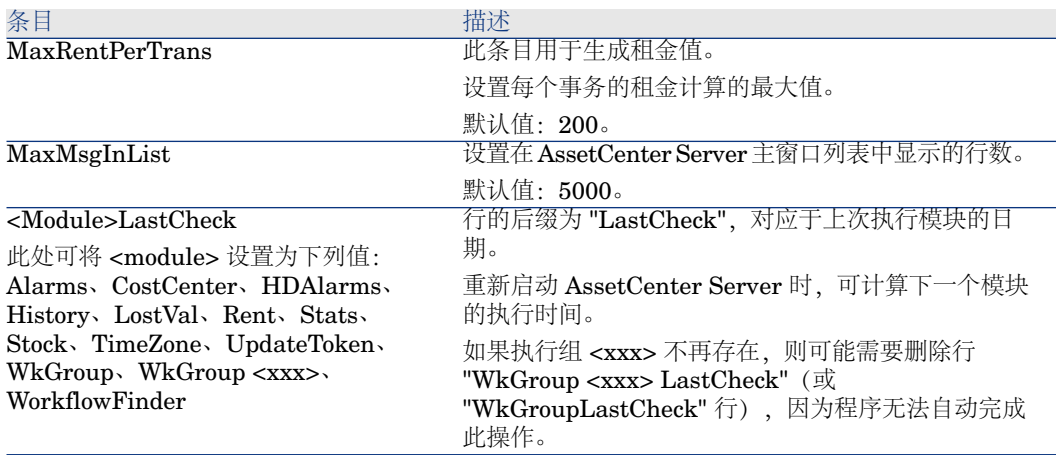

### amsrvcf.ini 文件条目

在随安装创建的文件中对 *amsrvcf.ini* 文件条目进行自描述。

### amexp.ini 文件条目

#### [OPTION] 部分

#### 表格 **4.6. [OPTION]** 部分

条目 描述 MaxOldDoc 在文件菜单中显示的先前文档的最大数量。

### amdb.ini 文件条目

可能需要为每个描述 AssetCenter 连接的部分修改下面的条目:

#### 表格 **4.7. amdb.ini** 文件条目

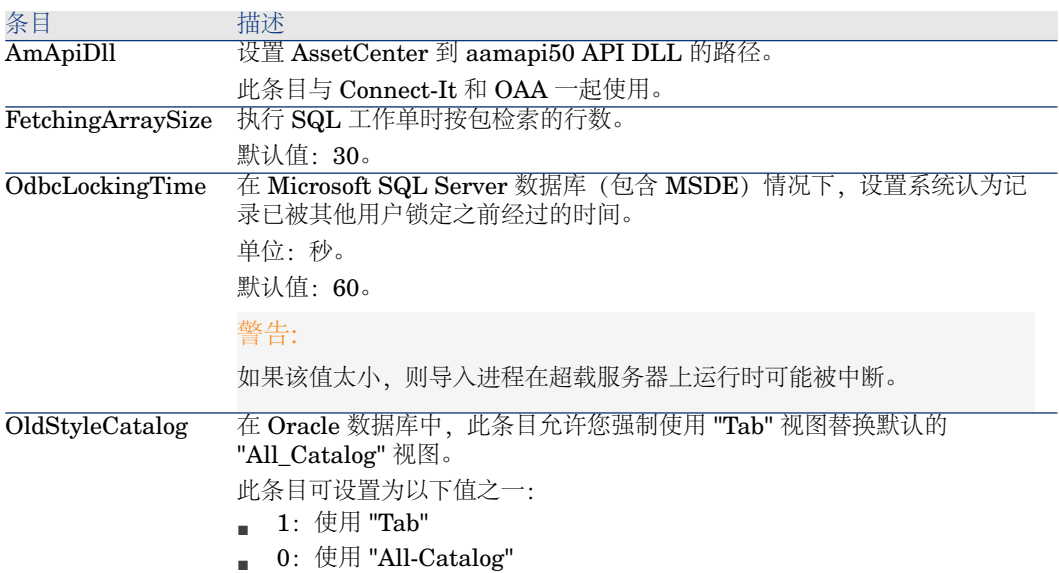

### 控制对 .ini 文件的修改

当选项更改时,.ini 文件将由其各自应用程序自动修改。 当多个可执行程序或可执行程序的实例与同一 .ini 文件相关联时,由最后一个可执 行程序保存修改。 如果要保持对这些修改的控制,建议您将 .ini 文件设置为只读。

对于 aamapi50.ini 文件尤其如此。

# 5 更新旧版本的 AssetCenter

执行 AssetCenter 的更新操作取决于旧版本号:

#### 表格 **5.1.** 更新旧版本的 **AssetCenter -** 要执行的操作

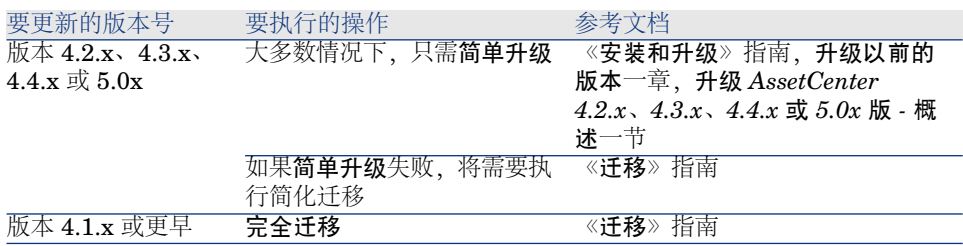

# 6 修正的 bug

本章详细介绍在 AssetCenter 中修正的主要 bug。

以下各表包含两列:

- *Bug* 编号: 如果您知道要查找的 bug 的编号 (或新功能的编号), 请使用编号 在表中快速定位。
- 描述: 对 bug 或新功能的简要描述。

### 5.01 版

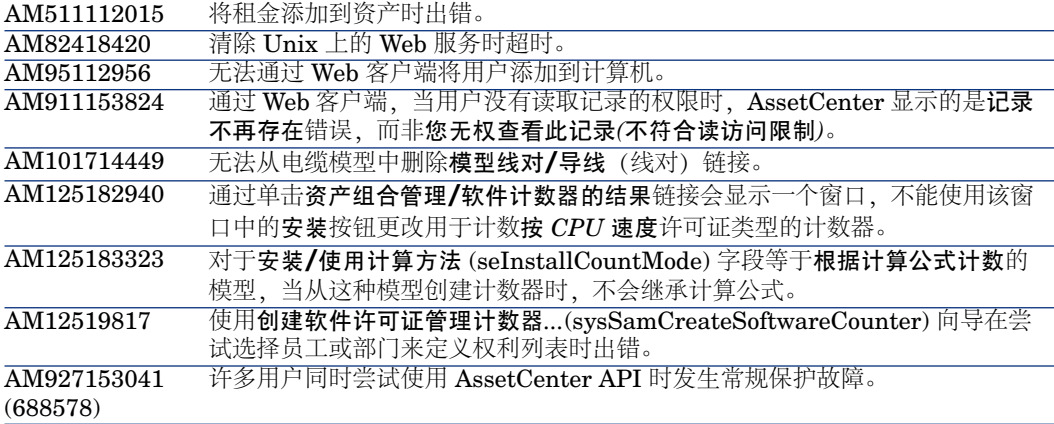

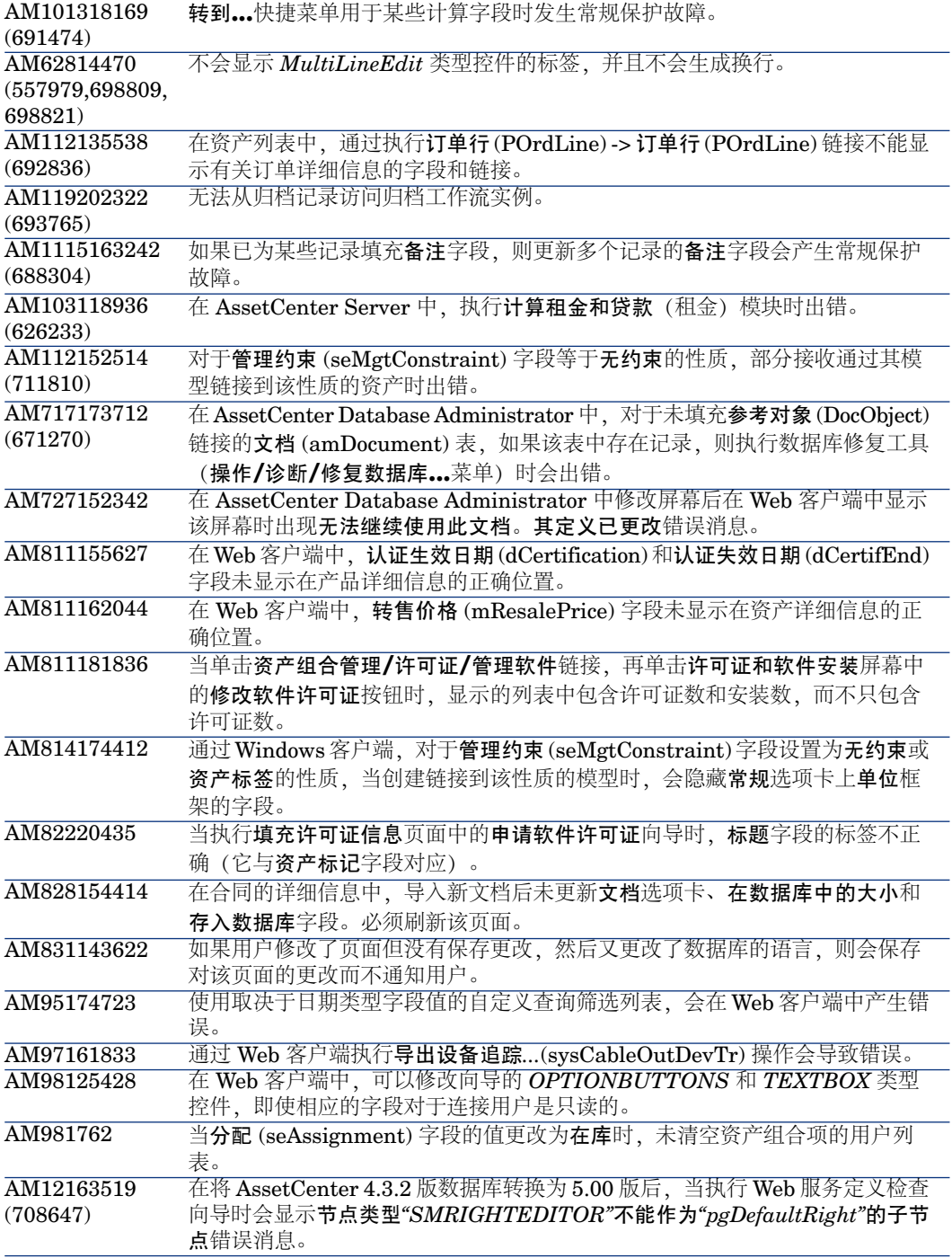

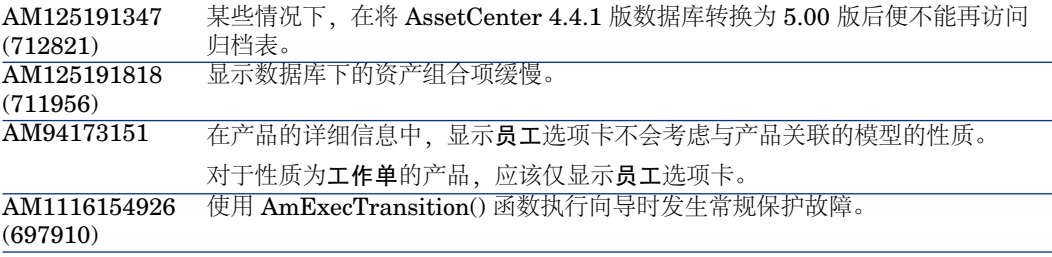

# 历史记录 - 版本 5.00

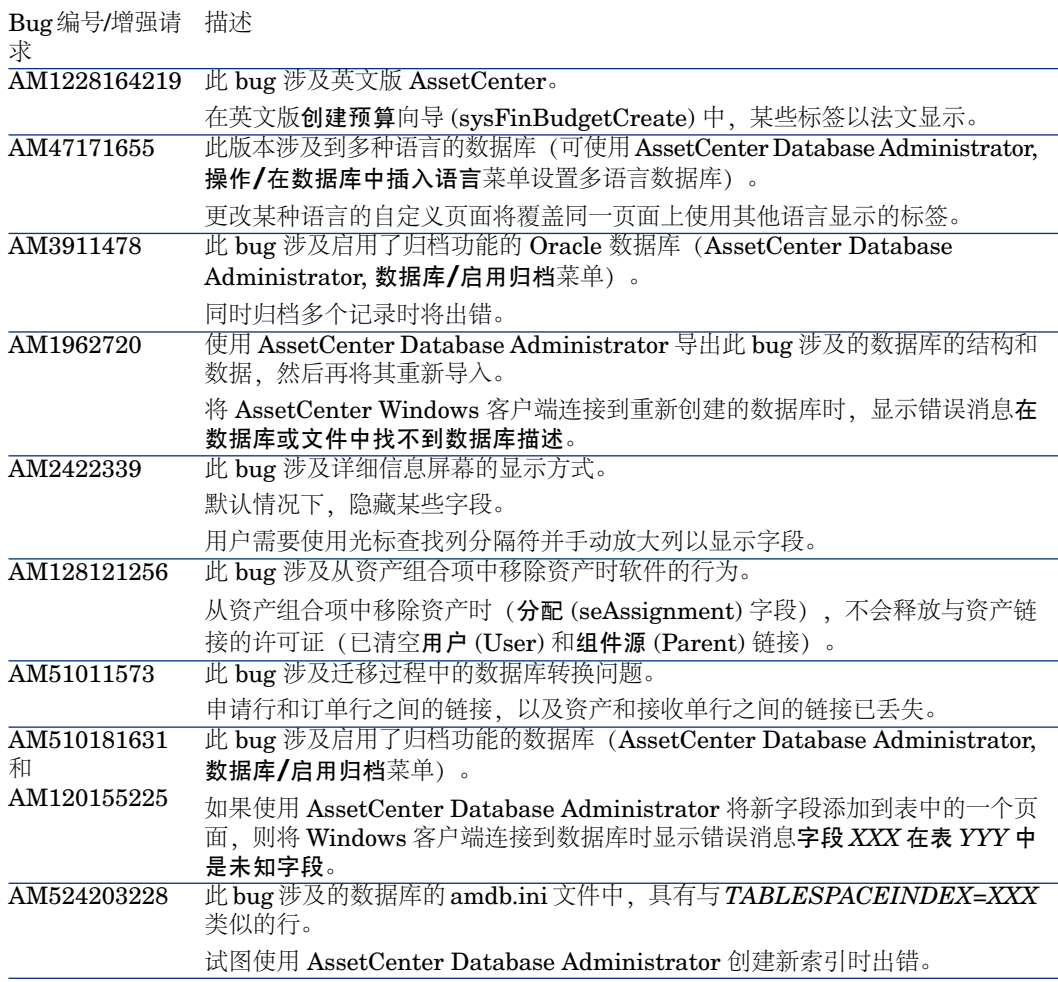

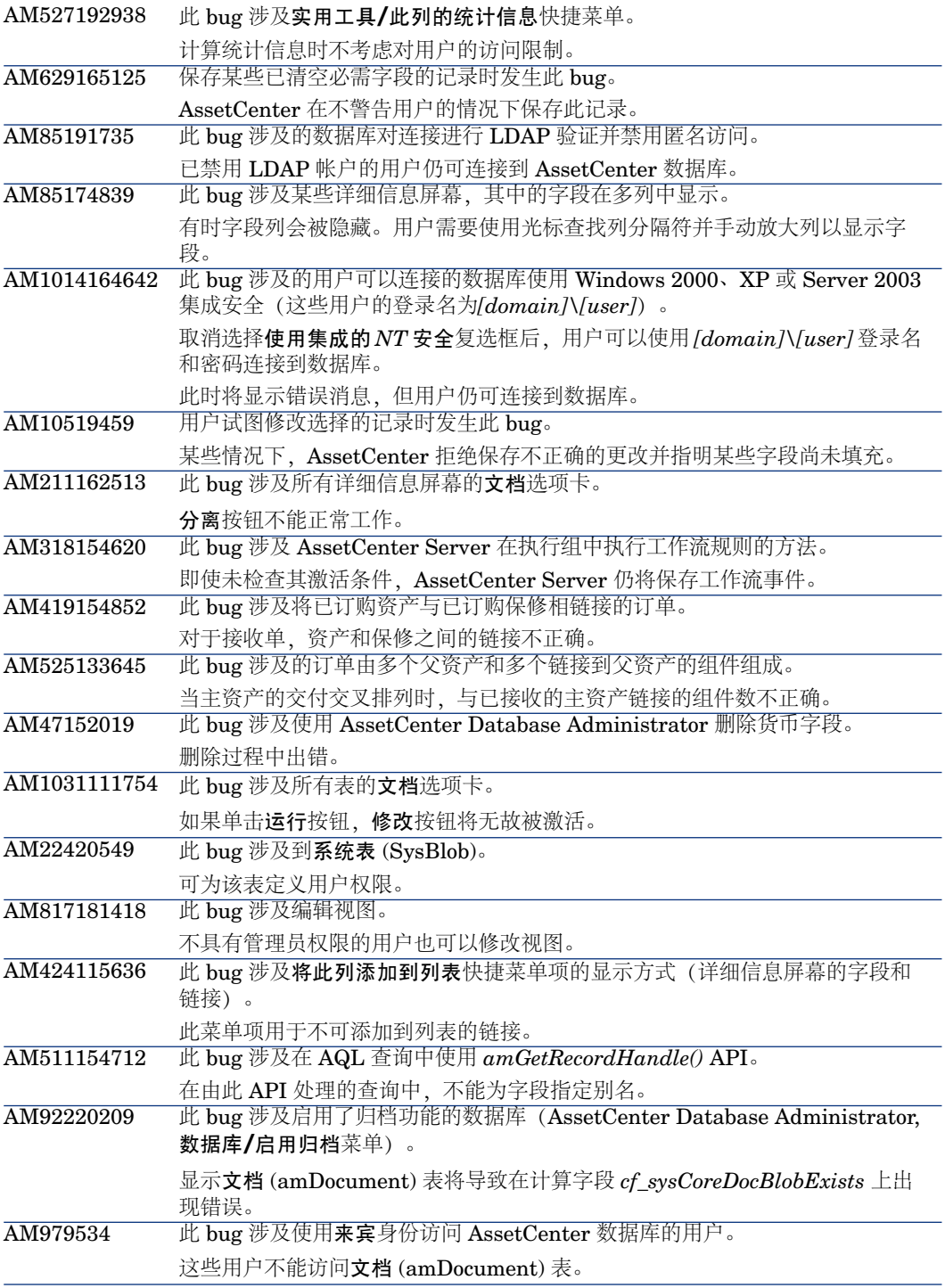

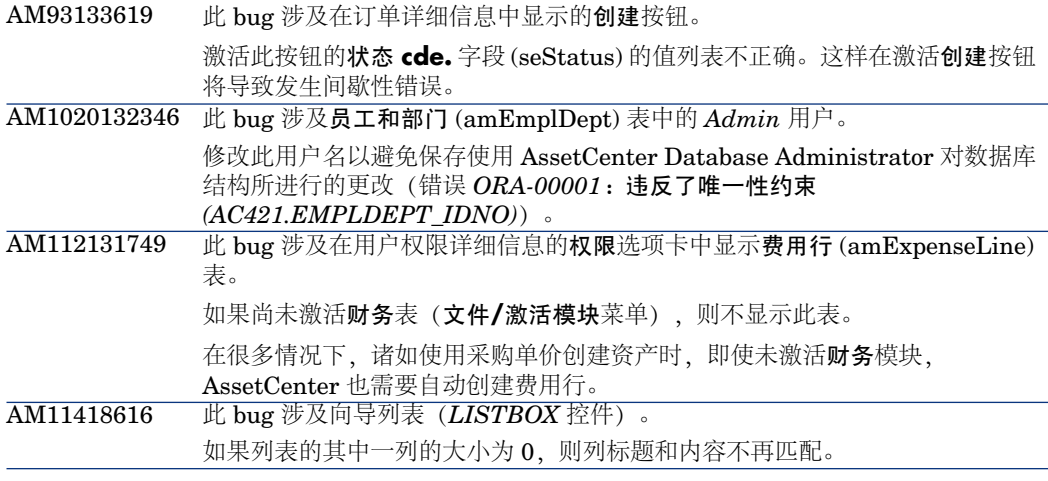

# 历史记录 - 版本 4.4.2

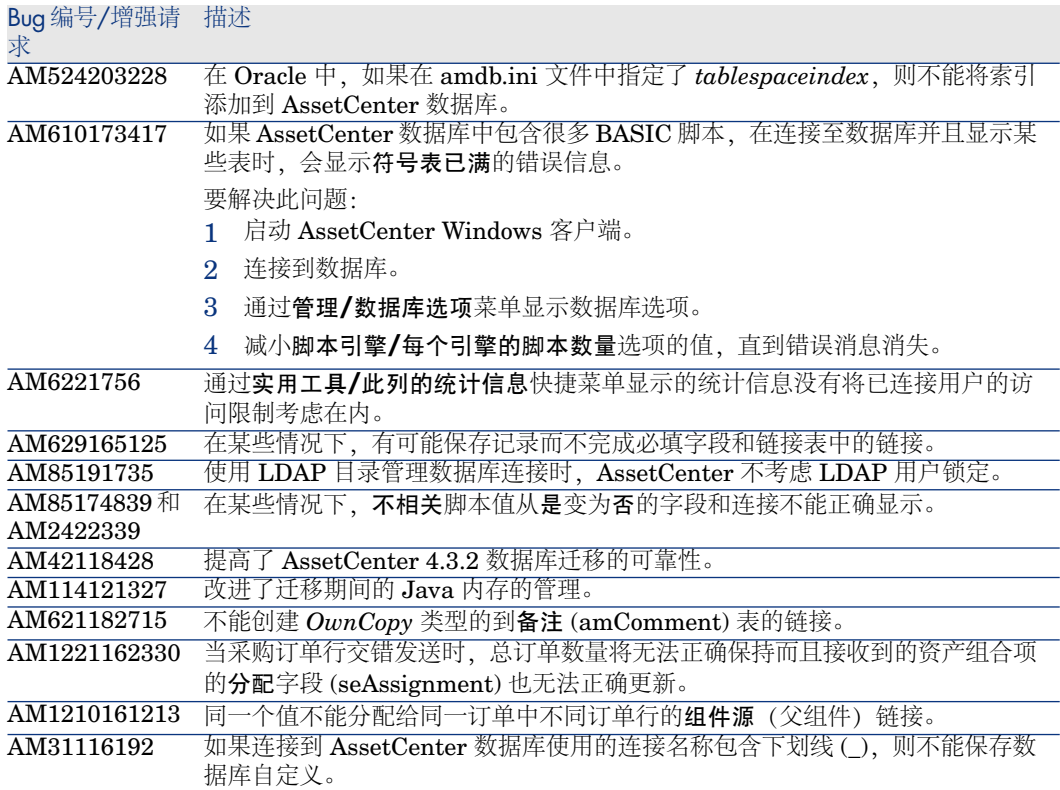

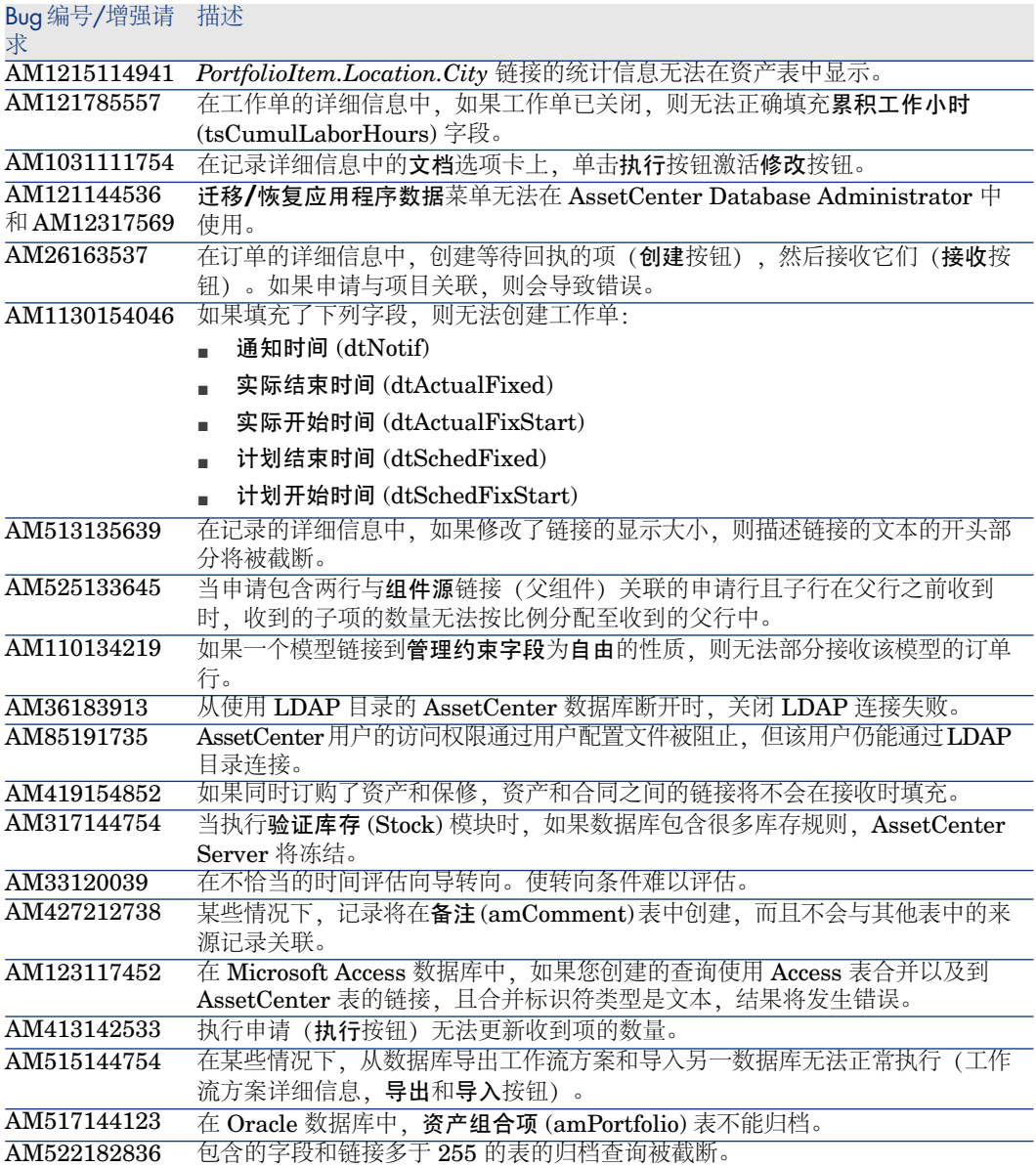

#### Bug编号/增强请 描述

求

如果主表详细信息屏幕的一个选项卡上显示其他表中的某页,访问限制的读取条 件将无法正确解释。这可能将此页表示为不活动。 AM614163416

## 历史记录 - 版本 4.4.1

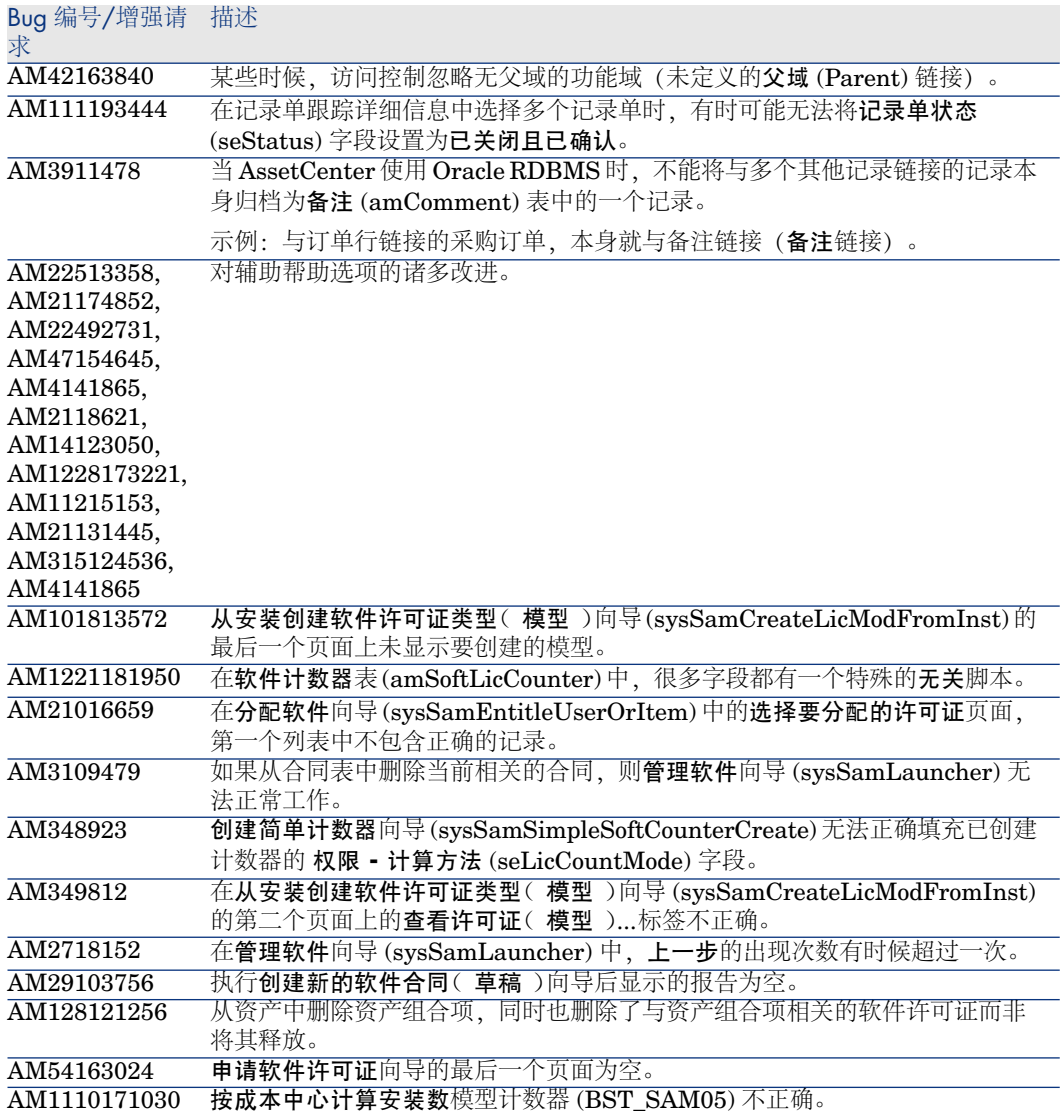

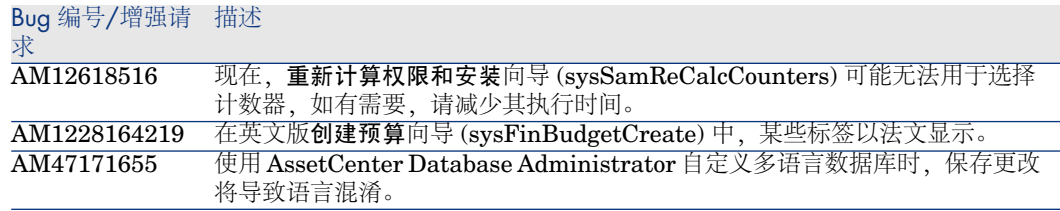

# 历史记录 - 版本 4.4.0

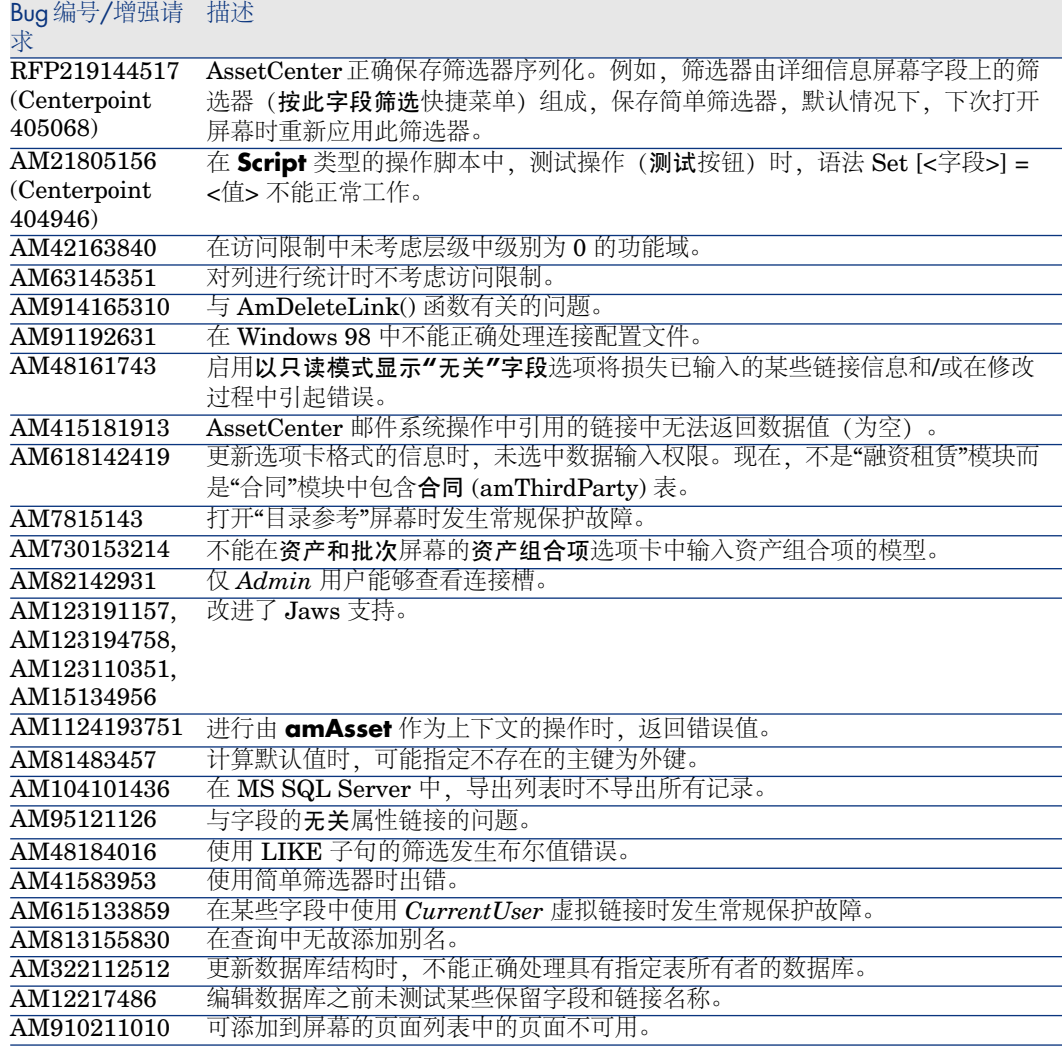

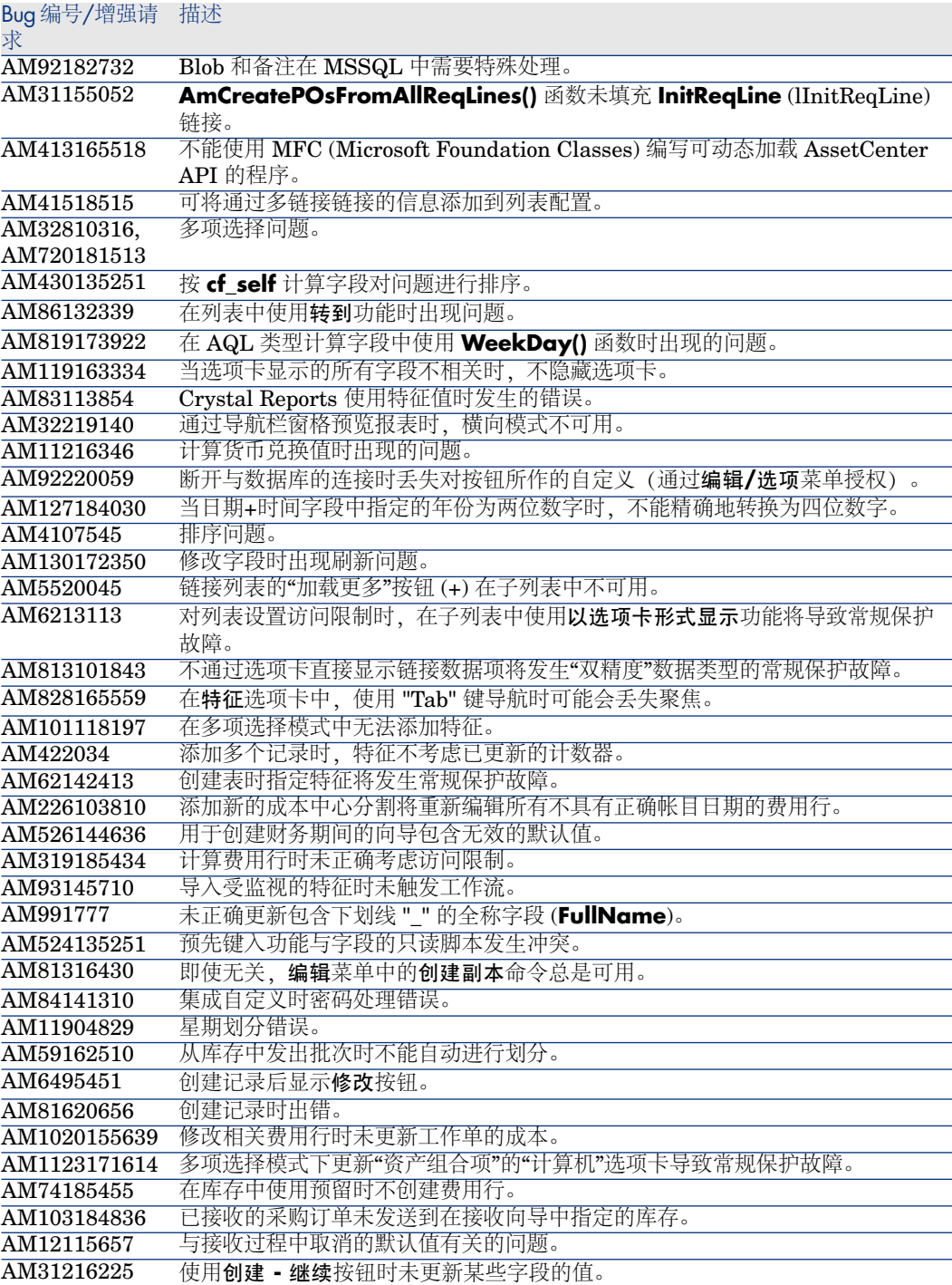

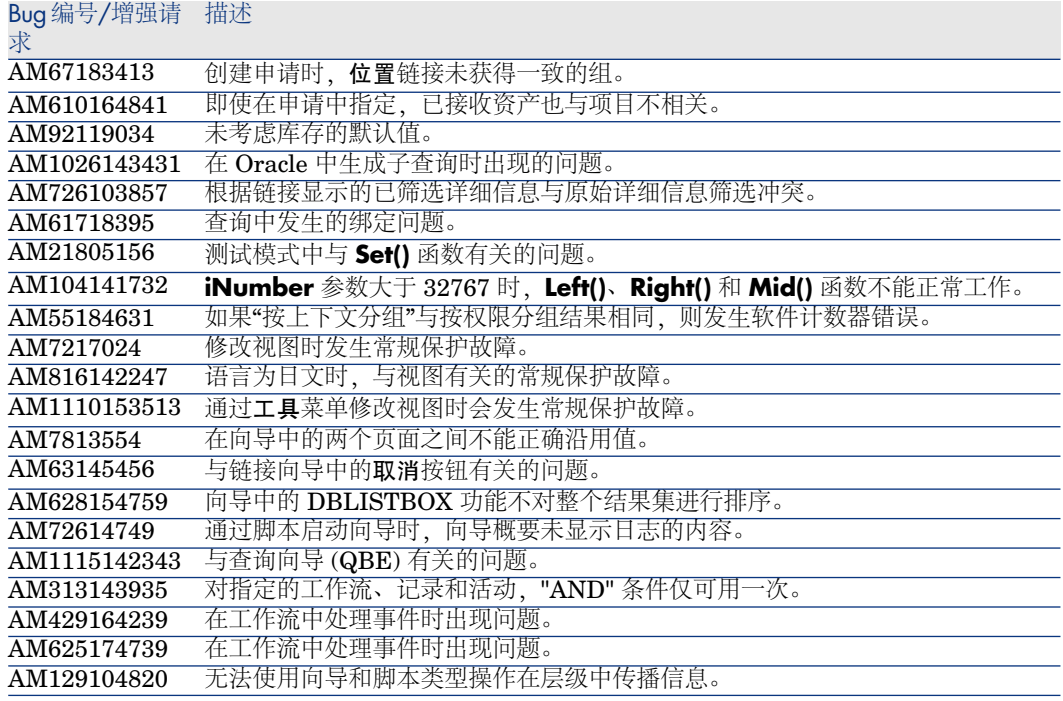

# 历史记录 - 版本 4.3.2

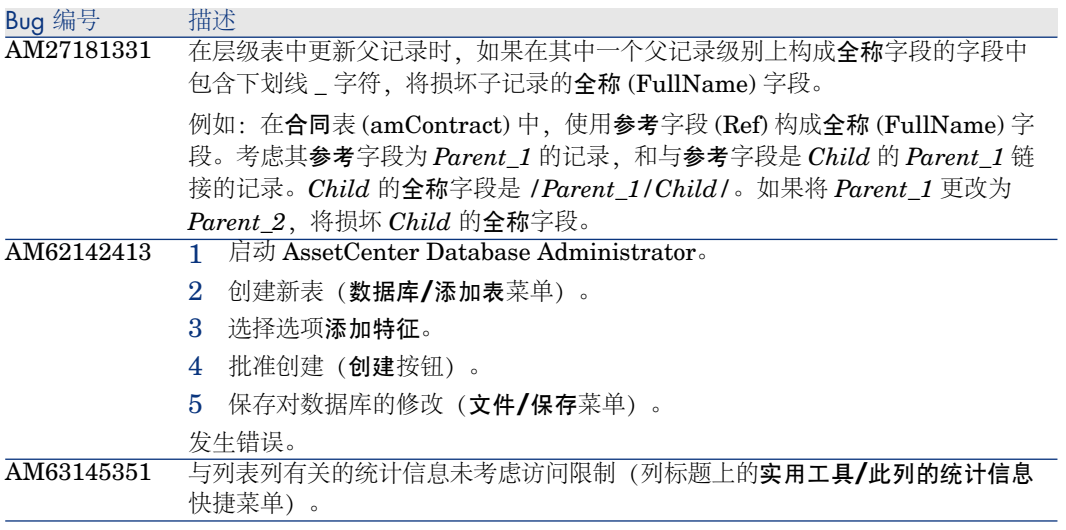

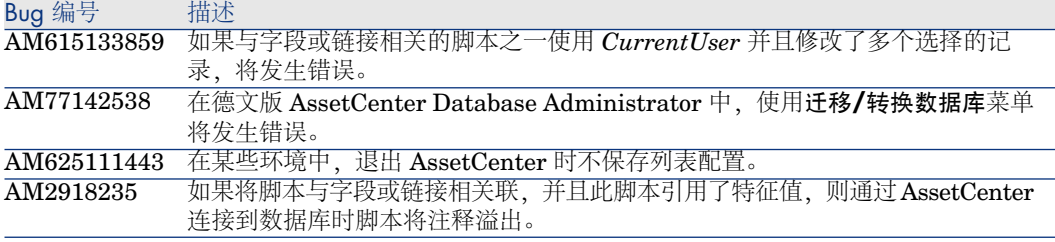

# 历史记录 - 版本 4.3.2(内部版本号 3654)

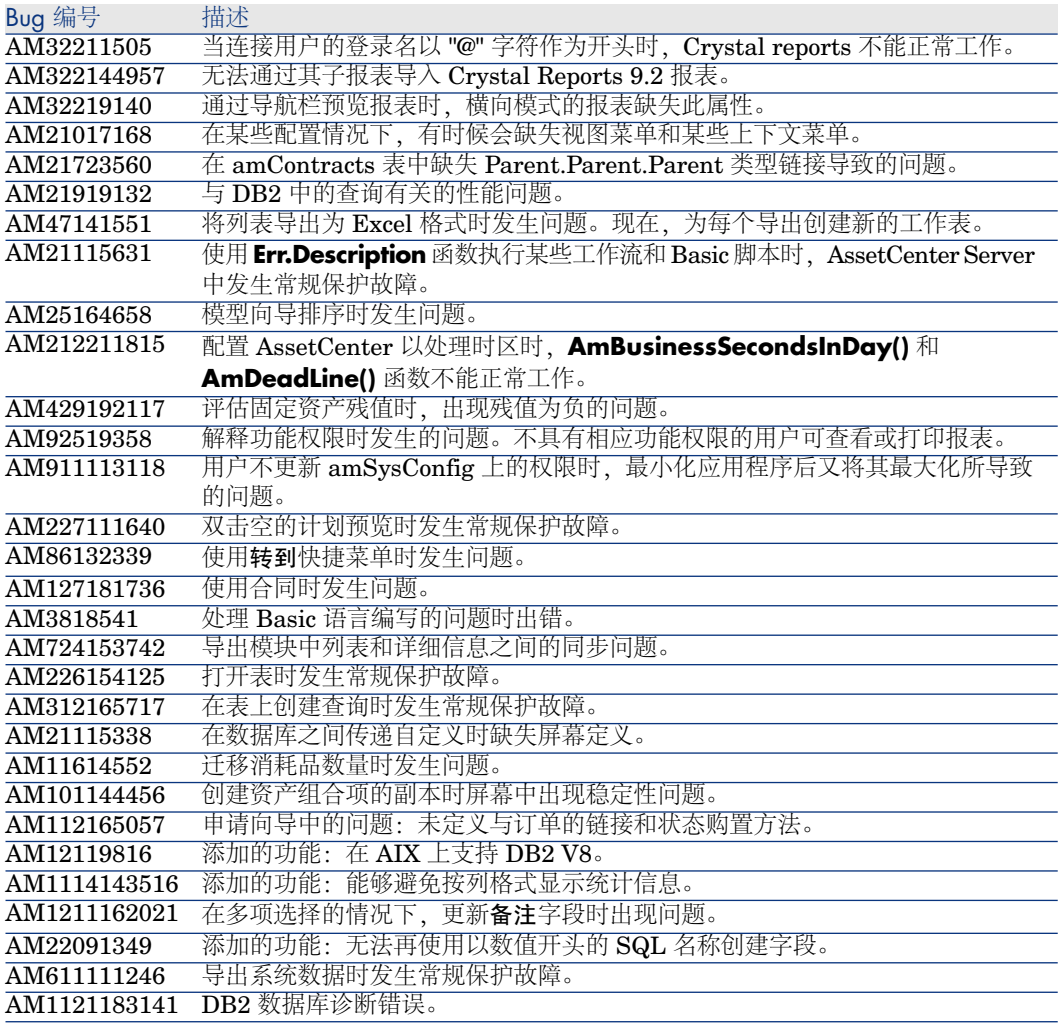

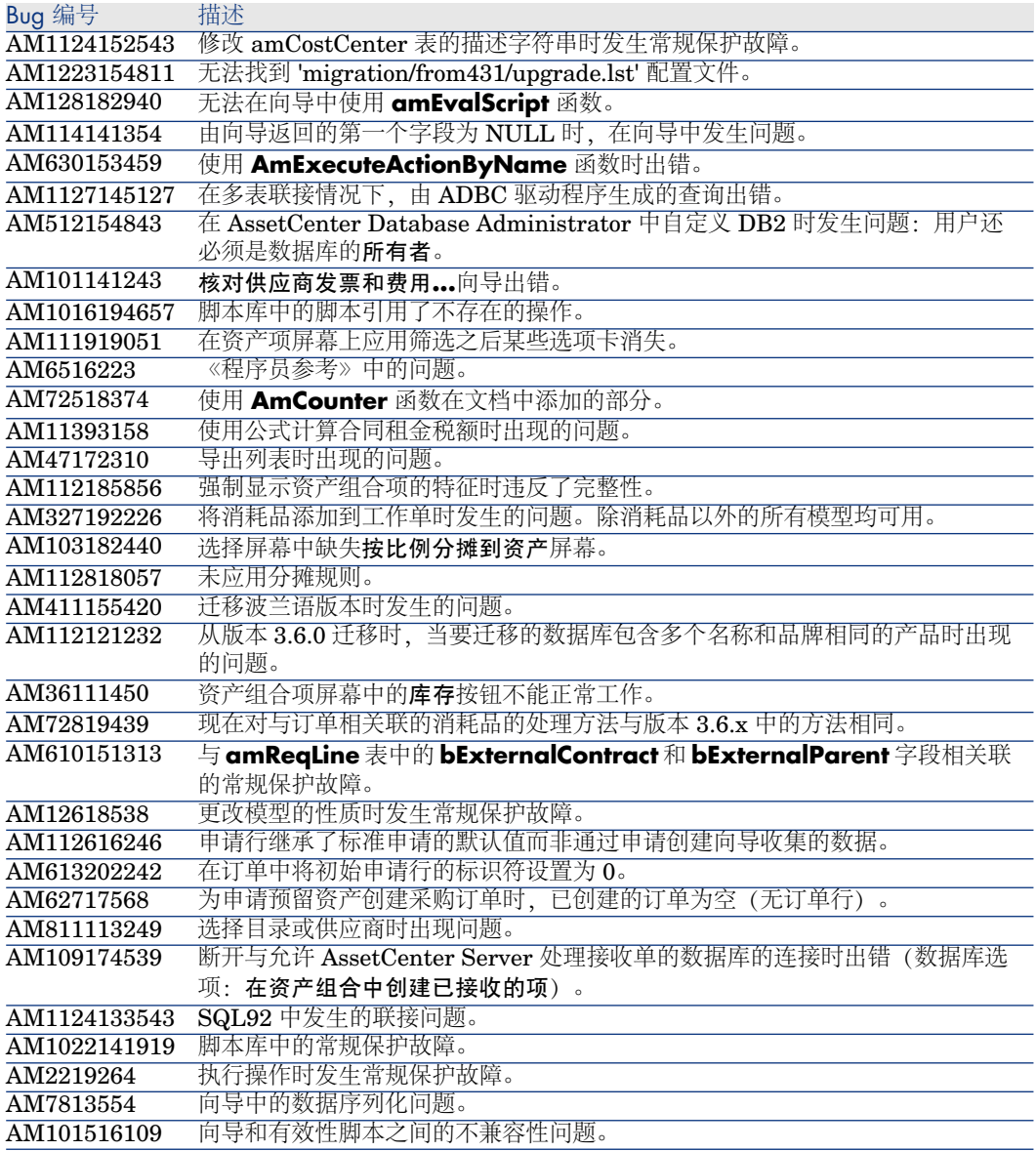

Bug 编号 描述 AM1021135750 工作流活动中的常规保护故障。

# 历史记录 - 版本 4.3.1

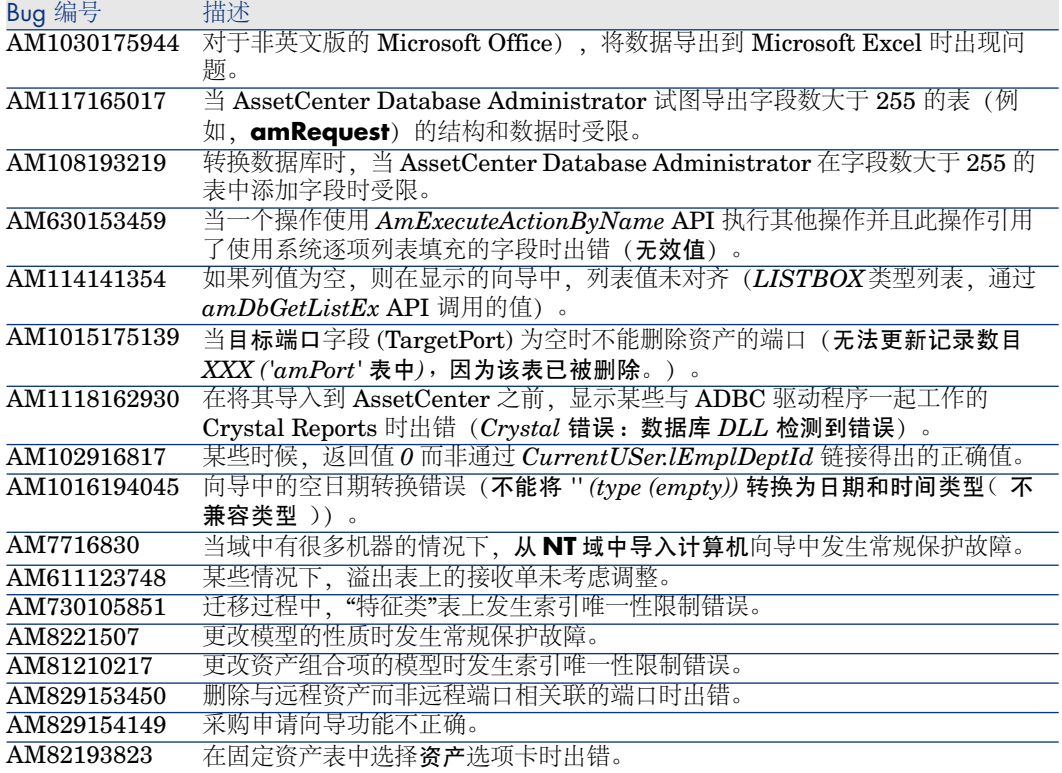

## 历史记录 - 版本 4.3.0

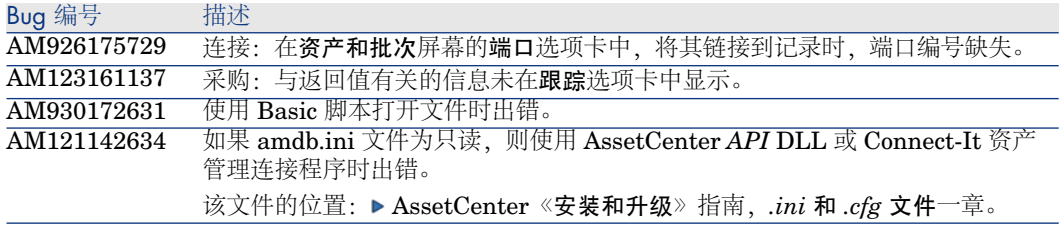

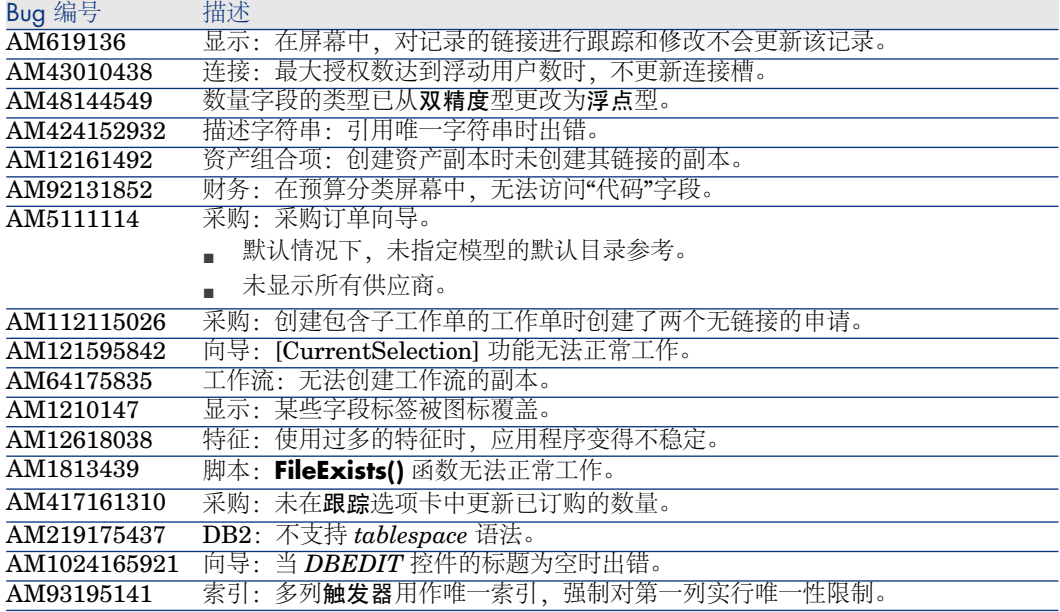

# 历史记录 - 版本 4.2.1

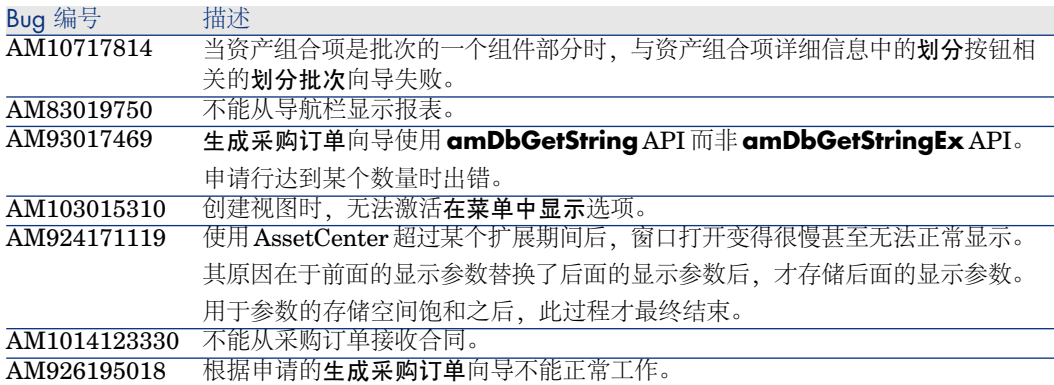

# 历史记录 - 版本 4.2.0

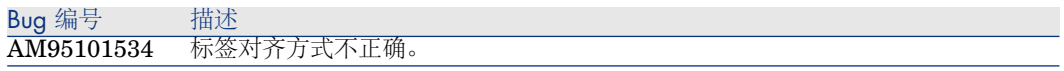

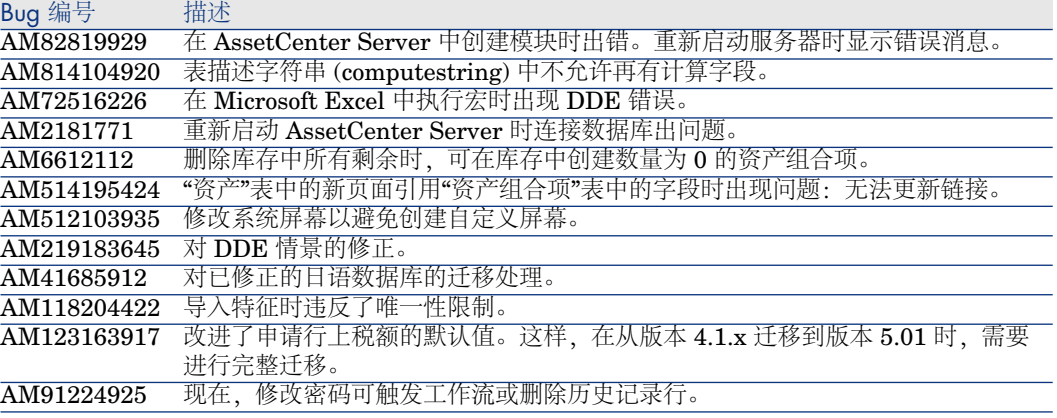

# 历史记录 - 版本 4.1.1

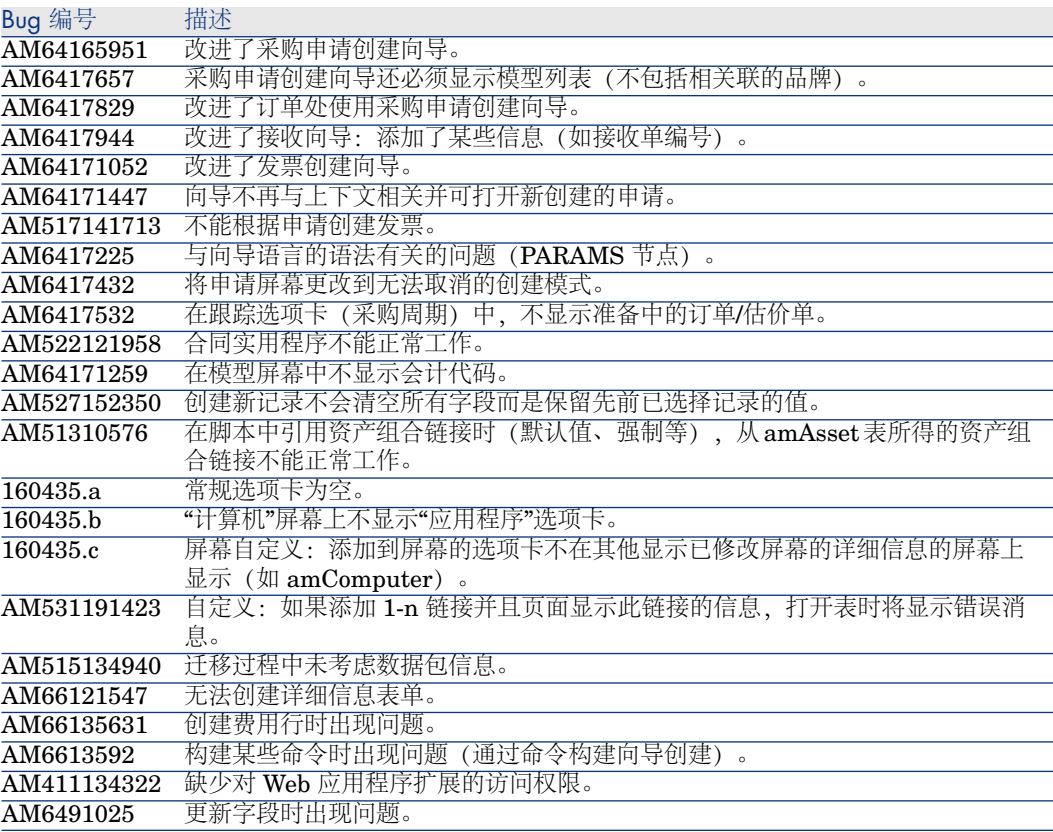

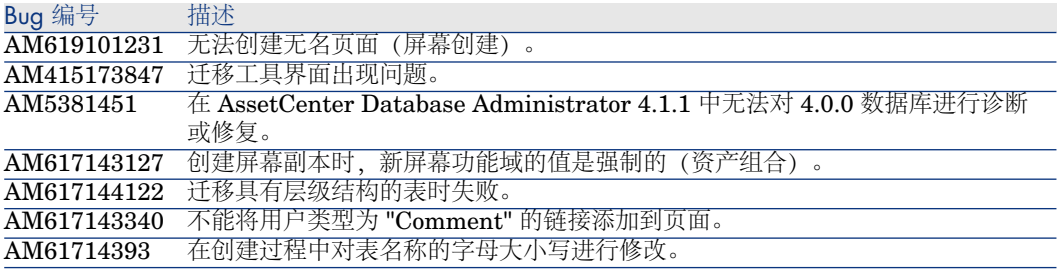

# 历史记录 - 版本 4.1.0

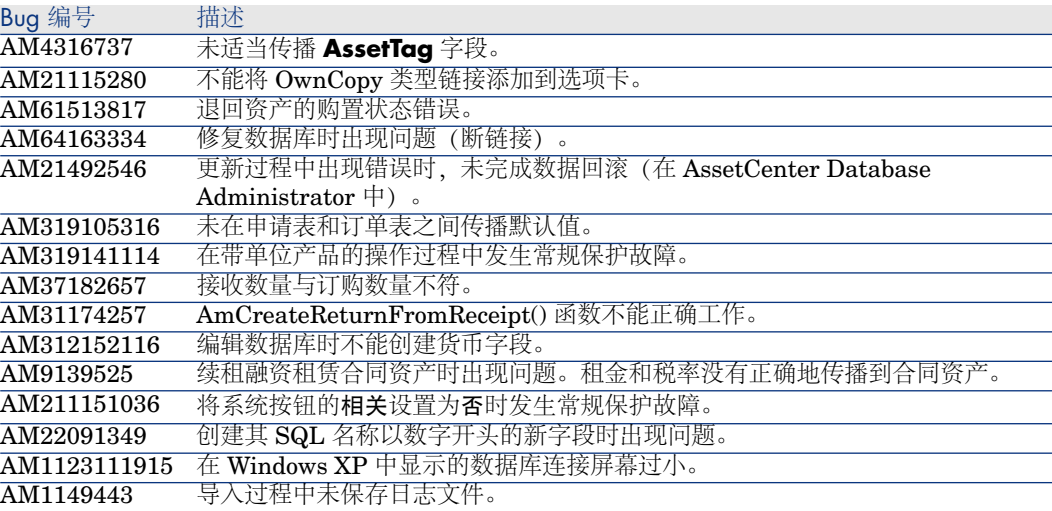

# 7 支持

### Peregrine 产品支持

您可以获得以前由 Peregrine 生产的产品的支持信息:

- 如果您与 *HP OpenView Services Integrator* (SVI) 合作伙伴合作 ([www.hp.com/managementsoftware/svi\\_partner\\_list](www.hp.com/managementsoftware/svi_partner_list)),请与您的 SVI 代理联 系。
- 如果您拥有一个有效的 HP OpenView 支持合同,请访问 *HP OpenView* 支持 网站并使用**自助解决知识搜索**来查找有关技术问题的回答。
- 有关支持过程和适用于以前 Peregrine 产品的最新信息, 我们建议您访问 HP-Peregrine 软件支持网站: [www.hp.com/managementsoftware/peregrine\\_support](www.hp.com/managementsoftware/peregrine_support)。 您可以在该网站上下载客户支持手册。
- 如果您还有其他问题,请与您的 HP OpenView 销售代表联系。

### HP OpenView 支持

您可以访问 HP OpenView 支持网站: <www.hp.com/managementsoftware/support>。 HP OpenView 在线支持提供一种访问交互技术支持工具的有效方法。 作为有价值的支持客户,您可以使用支持网站享受以下权利:

- 搜寻感兴趣的知识文档
- 提交并跟踪支持案例和改进请求
- 下载软件修补程序
- 管理支持合同
- 查找 HP OpenView 支持合同
- 审核有关可用服务的信息
- 加入其他软件客户的讨论
- 研究和注册软件培训

大多数支持区域要求您注册成为 *HP Passport* 用户并且登录。

还有很多支持区域要求支持合同。

要找到有关访问级别的更多信息,请访问:

[www.hp.com/managementsoftware/access\\_level](www.hp.com/managementsoftware/access_level)。

要注册 *HP Passport ID*,请访问:

<www.managementsoftware.hp.com/passport-registration.html>。